# Monitor Dell UltraSharp U2718Q Ghid de utilizare

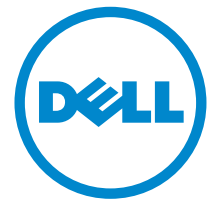

Model: U2718Q Model reglementat: U2718Qb

# Note, atenţionări şi avertizări

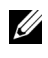

NOTĂ: O NOTĂ indică informaţii importante care contribuie la utilizarea optimă a computerului.

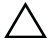

 $\triangle$  ATENȚIE: O ATENȚIONARE indică posibilitatea de avarii hardware sau de pierdere a datelor în cazul nerespectării instrucţiunilor.

 $\bigwedge$  AVERTISMENT: O AVERTIZARE indică posibilitatea de pagube materiale, vătămări corporale sau moarte.

2019 - 04 Rev. A02

\_\_\_\_\_\_\_\_\_\_\_\_\_\_\_\_\_\_\_

Drepturi de autor © 2017-2019 Dell Inc. Toate drepturile sunt rezervate.

Acest produs este protejat de legislaţia S.U.A. şi internaţională privind drepturile de autor şi drepturile de proprietate intelectuală. Dell<sup>TM</sup> și sigla Dell sunt mărci comerciale ale Dell Inc. în Statele Unite şi/sau în alte jurisdicţii. Toate celelalte mărci şi nume menţionate în prezentul document pot fi mărci comerciale ale proprietarilor acestora.

# **Cuprins**

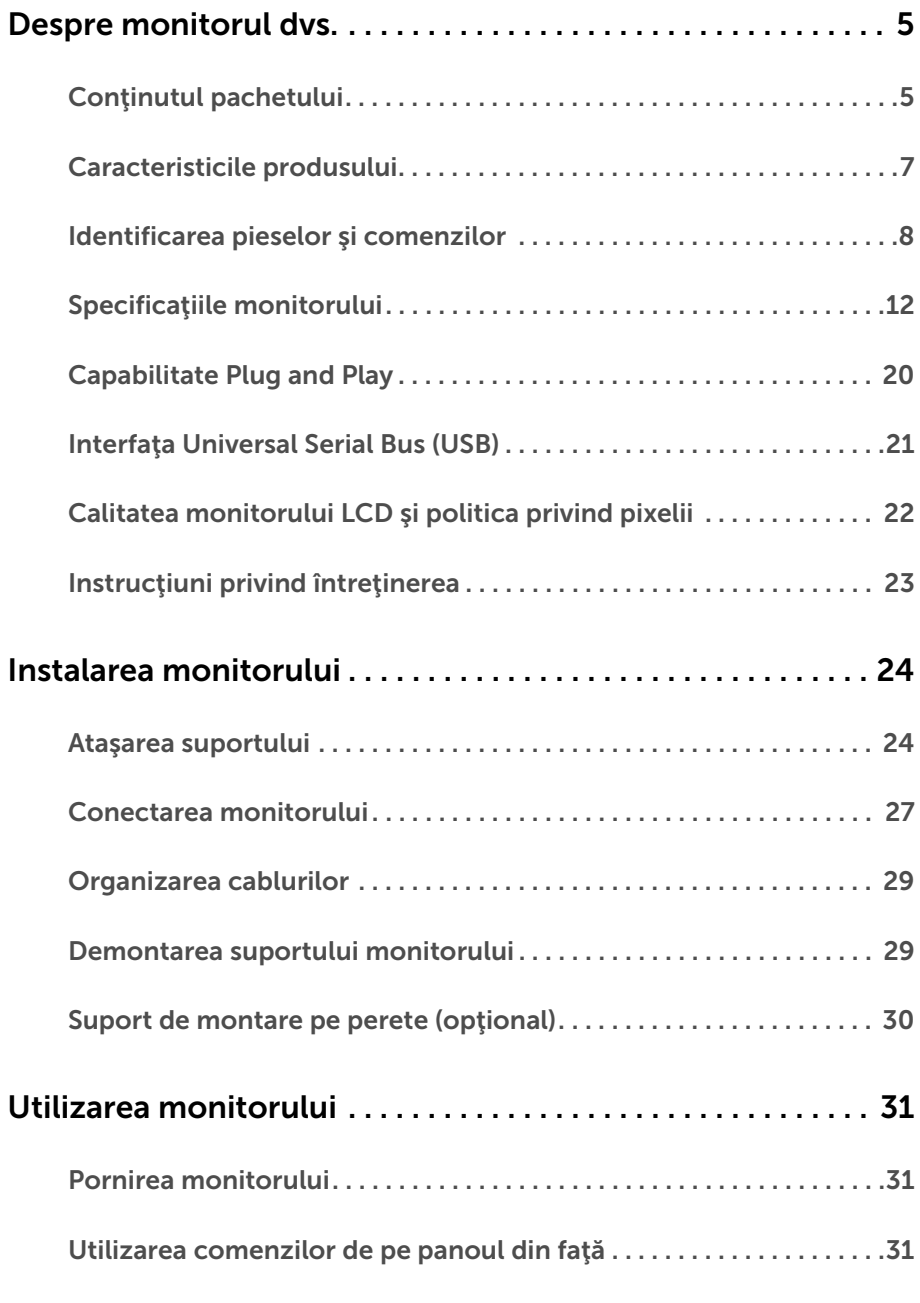

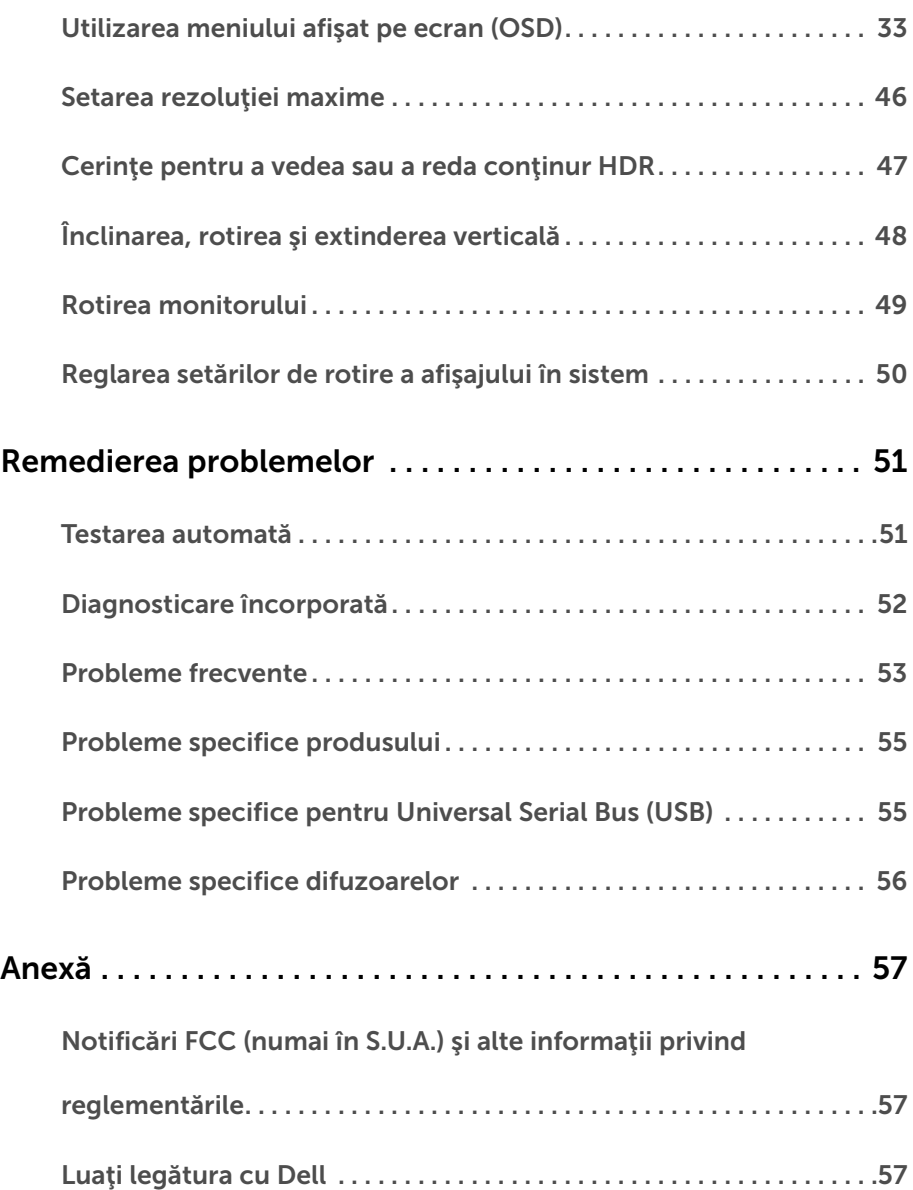

# <span id="page-4-1"></span><span id="page-4-0"></span>Conţinutul pachetului

Monitorul este expediat cu componentele prezentate mai jos. Asiguraţi-vă că aţi primit toate componentele și Luați legătura cu Dell verificați dacă lipsește ceva.

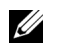

NOTĂ: Unele elemente pot fi opţionale, nefiind aşadar expediate cu monitorul. Este posibil ca unele caracteristici sau suporturi media să nu fie disponibile în unele ţări.

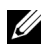

NOTĂ: Pentru instalarea cu orice alt suport, consultaţi instrucţiunile din ghidul de instalare al suportului respectiv.

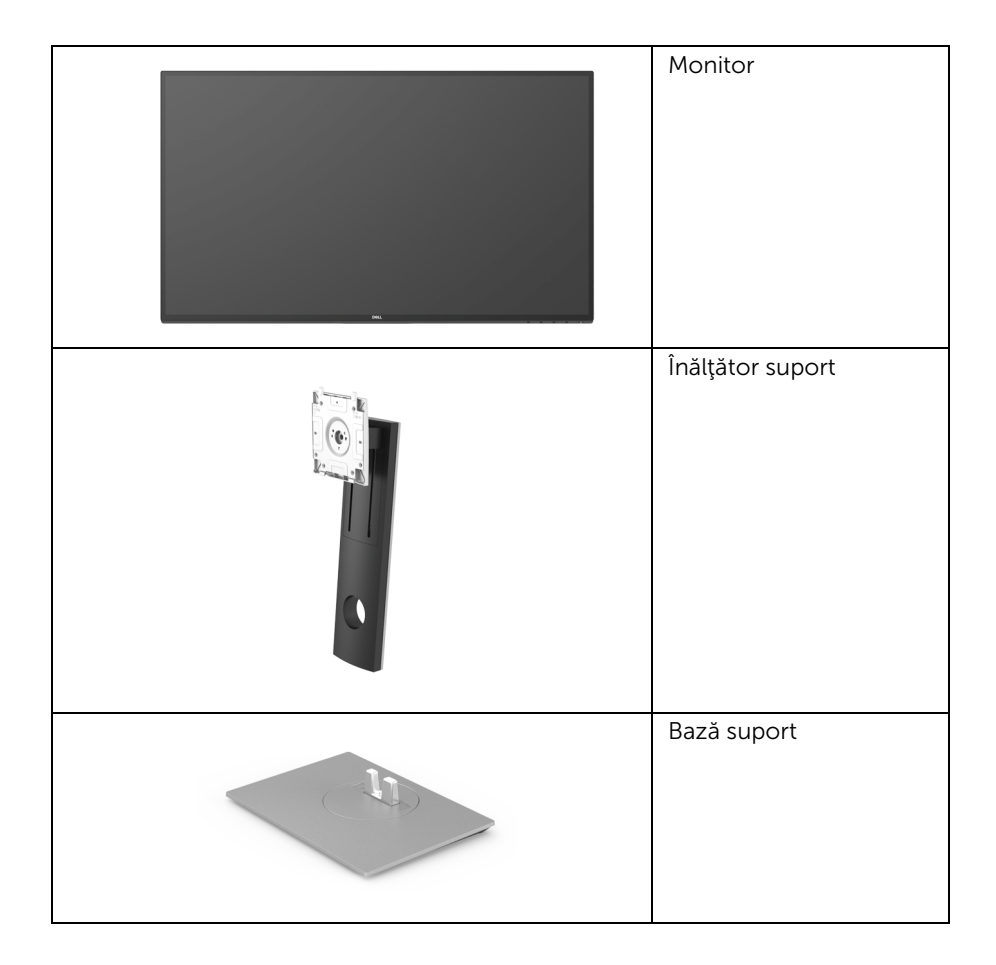

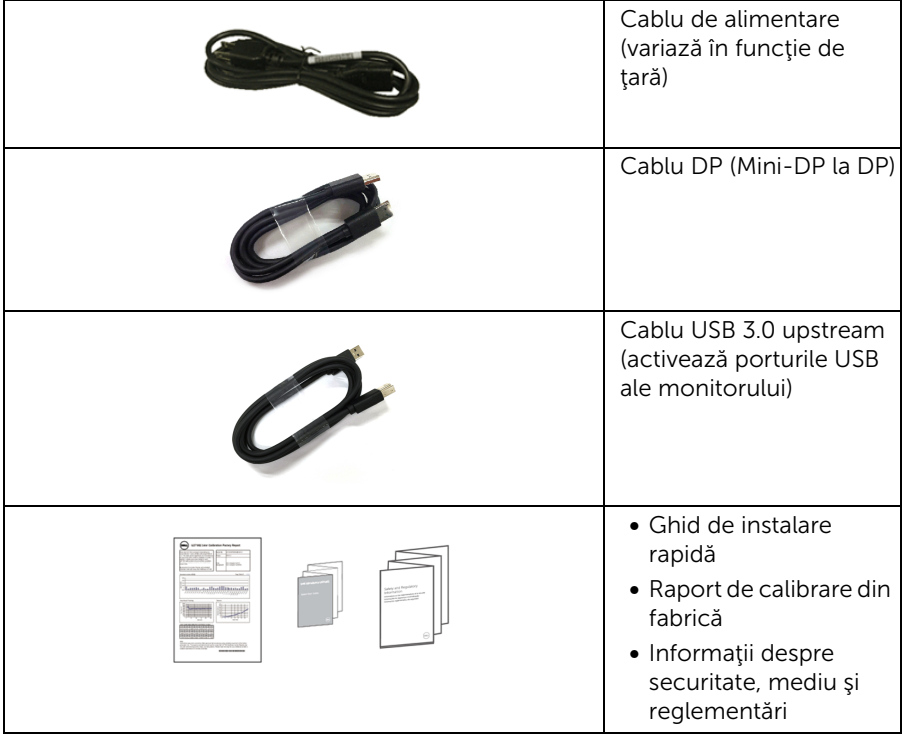

# <span id="page-6-0"></span>Caracteristicile produsului

Afisajul cu panou plat Dell U2718O are un ecran cu cristale lichide (LCD) cu tranzistori cu peliculă subțire (TFT) și matrice activă, cu iluminare de fundal LED. Caracteristicile monitorului includ:

- Afişaj cu suprafaţă vizibilă (diagonală) de 68,47 cm (27 inci). Rezoluție 3840 x 2160 (16:9), în plus acceptă afișarea rezoluțiilor inferioare pe ecranul complet.
- Unghiul larg de vizionare permite vizionarea din picioare sau aşezat.
- Posibilităţi de reglare prin înclinare, pivotare, extensie verticală şi rotire.
- Rama ultra-îngustă minimizează distanţa dintre ecrane în cazul utilizării mai multor monitoare, simplificând amplasarea şi vizionarea.
- Suport demontabil și orificii de montare la 100 mm conform standardelor Asociatiei de Standarde Electronice Video (VESA™) pentru soluţii flexibile de montare.
- Capabilitate plug and play dacă este acceptată de sistemul dvs.
- Gamă de culori de 99,9% sRGB cu medie Delta  $E \le 2$ .
- HDR compatibil cu HDMI 2.0a.
- Conectivitatea digitală cuprinzătoare, prin DP, mDP, HDMI şi USB3.0, face ca monitorul dvs. să rămână actual şi pe viitor.
- Meniuri afişate pe ecran (OSD) pentru simplificarea configurării şi optimizarea ecranului.
- Fantă pentru blocaj de securitate.
- Blocaj pentru suport.
- Consum de 0,3 W în modul inactiv.
- Optimizează confortul ochilor cu un ecran care nu pâlpâie.

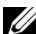

NOTĂ: Printre posibilele efecte pe termen lung ale emisiilor de lumină albastră de la monitor poate fi enumerată afectarea ochilor, şi anume oboseala sau suprasolicitarea ochilor. Functia ComfortView are scopul de a reduce cantitatea de lumină albastră emisă de monitor, pentru a optimiza confortul ochilor.

# <span id="page-7-0"></span>Identificarea pieselor şi comenzilor

#### Vedere din faţă

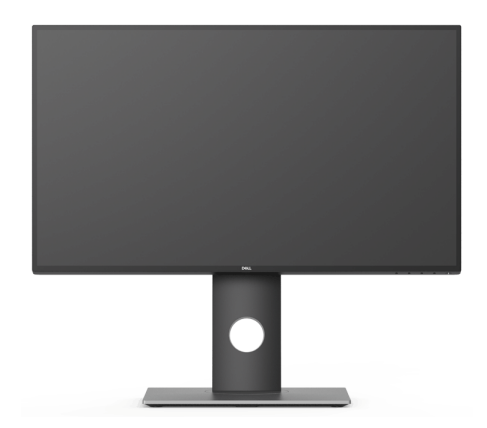

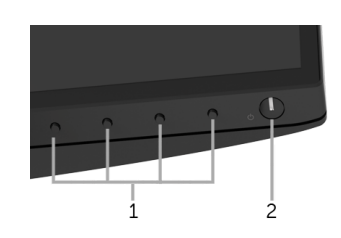

#### Comenzi de pe panoul frontal

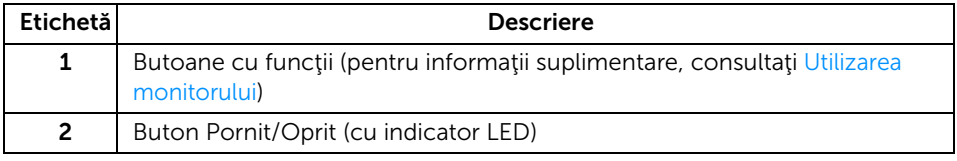

#### Vedere din spate

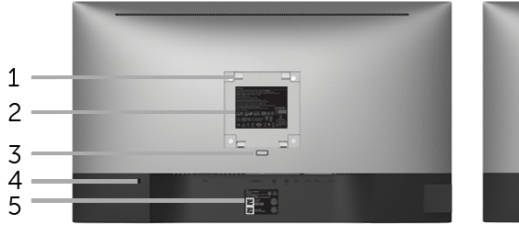

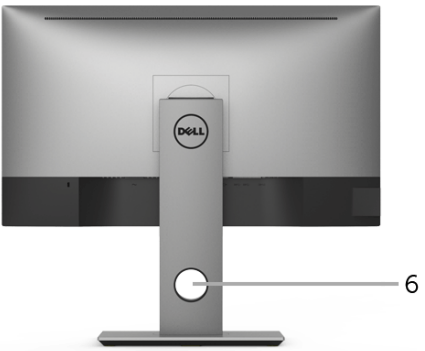

#### Vedere din spate cu suportul monitorului

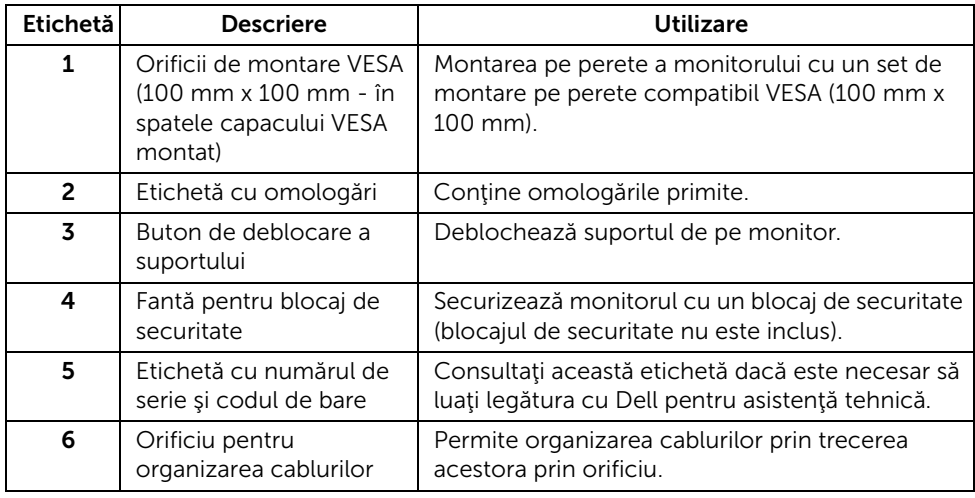

#### Vedere laterală

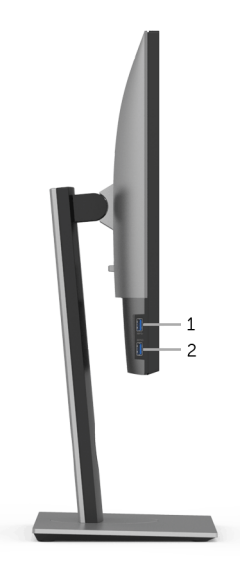

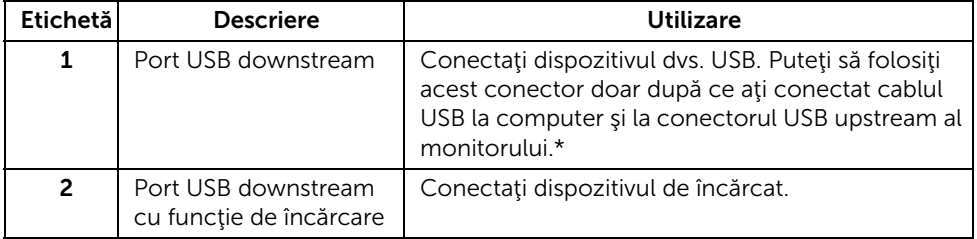

\* Pentru a evita interferenţa semnalelor, când conectaţi un dispozitiv USB wireless la un port USB downstream, NU este recomandat să conectaţi alte dispozitive USB la porturile alăturate.

#### Vedere de jos

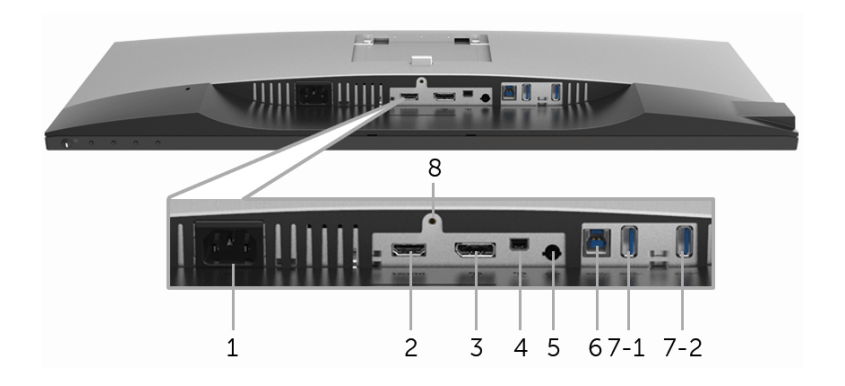

#### Vedere de jos fără suportul monitorului

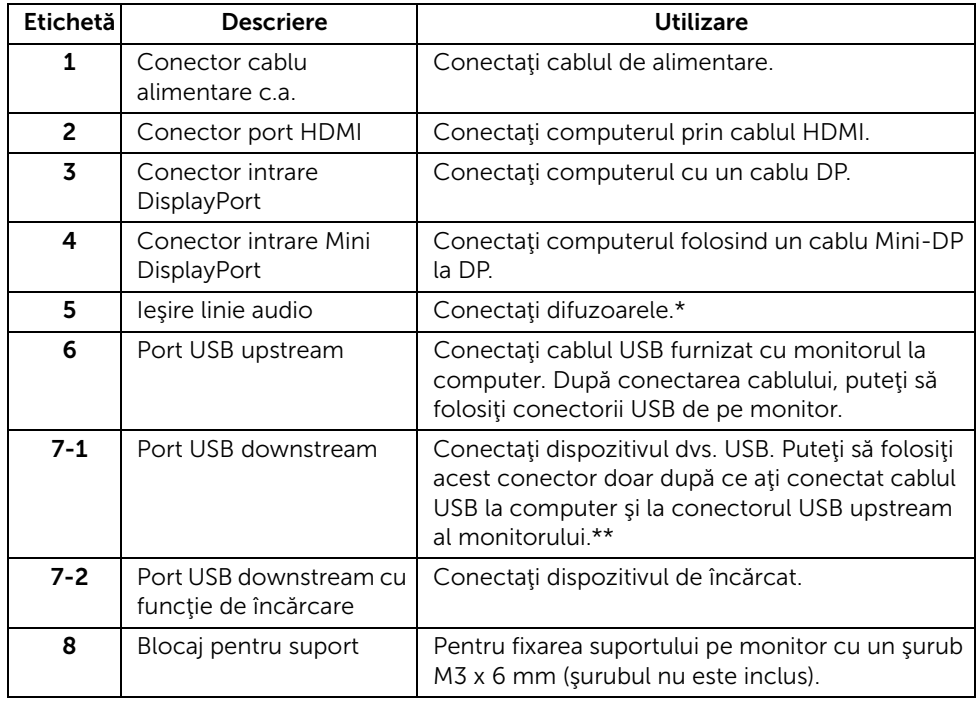

\* Utilizarea căştilor nu este acceptată pentru conectorul ieşire linie.

\*\* Pentru a evita interferenţa semnalelor, când conectaţi un dispozitiv USB wireless la un port USB downstream, NU este recomandat să conectaţi alte dispozitive USB la porturile alăturate.

# <span id="page-11-1"></span><span id="page-11-0"></span>Specificaţiile monitorului

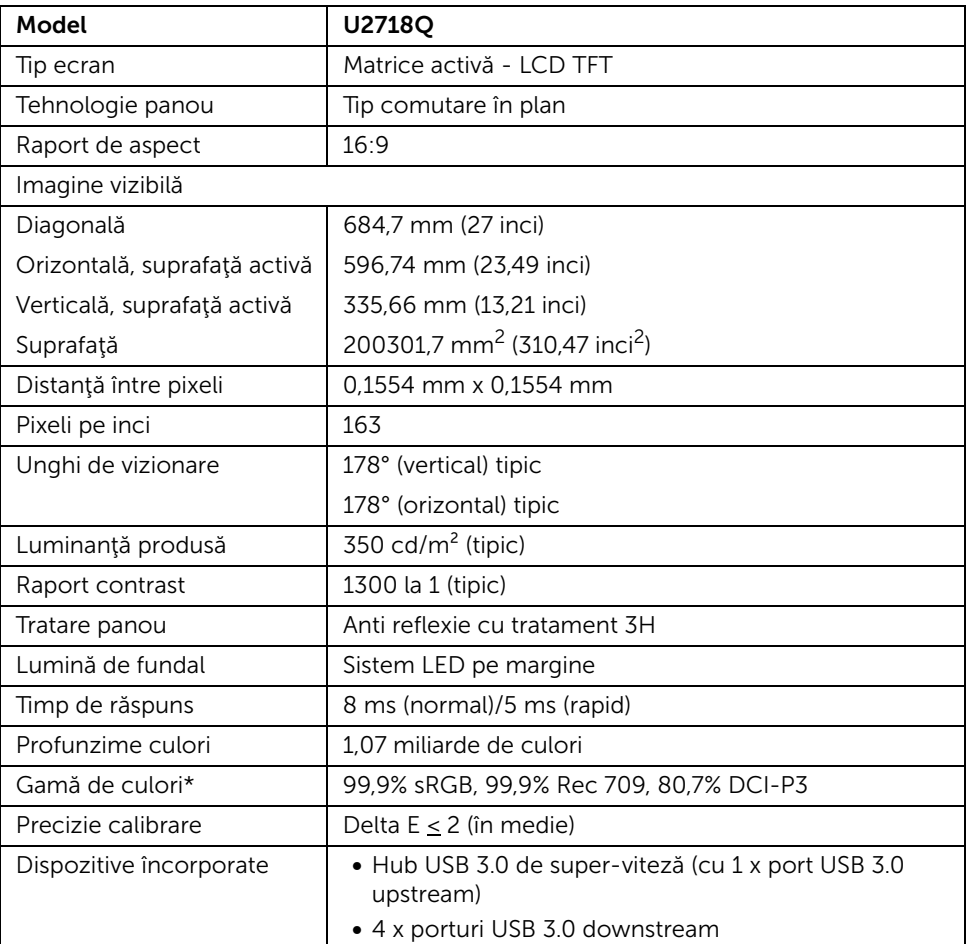

#### Specificaţiile panoului plat

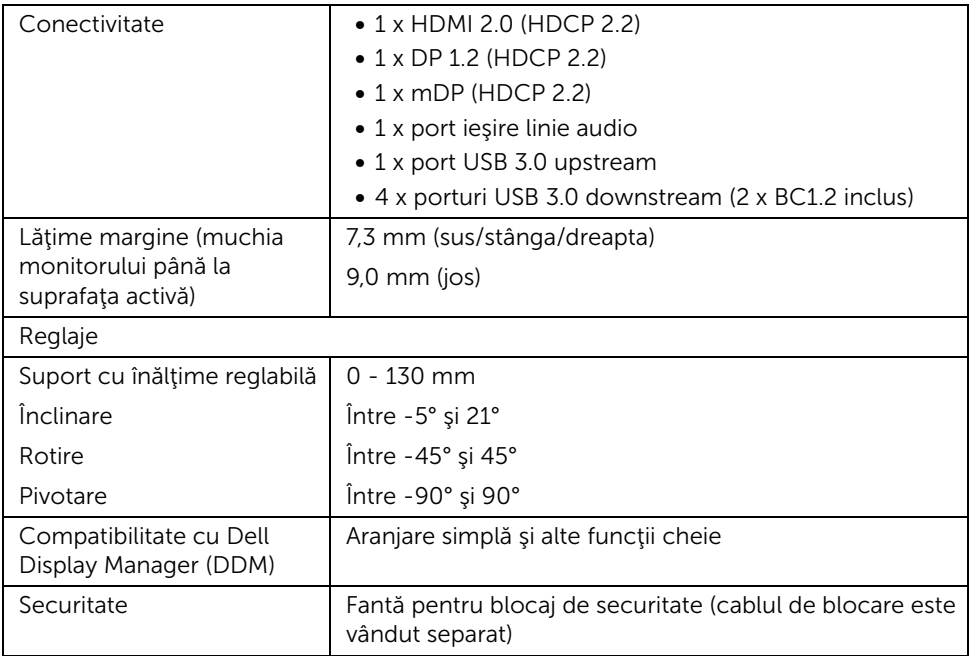

\* Doar la afişajul nativ, la presetarea Mod personalizat.

#### Specificaţiile rezoluţiei

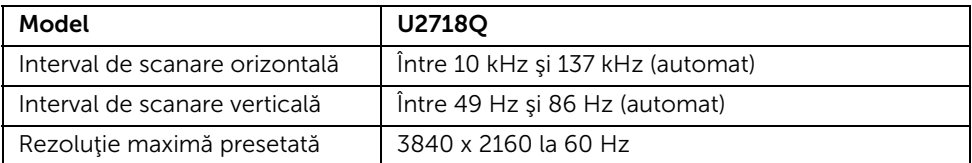

#### Moduri video acceptate

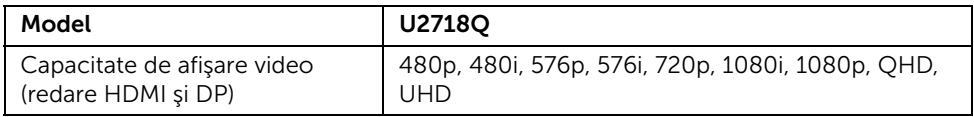

#### Moduri de afişare presetate

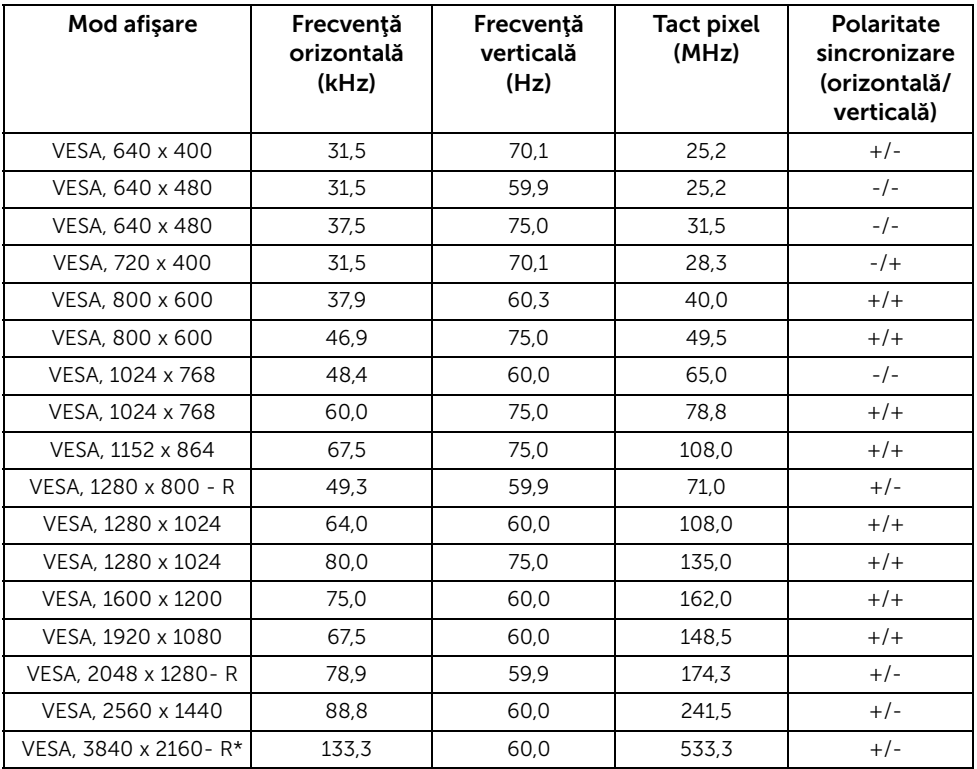

\* Necesită o placă grafică ce acceptă HDMI 2.0.

#### Specificaţii electronice

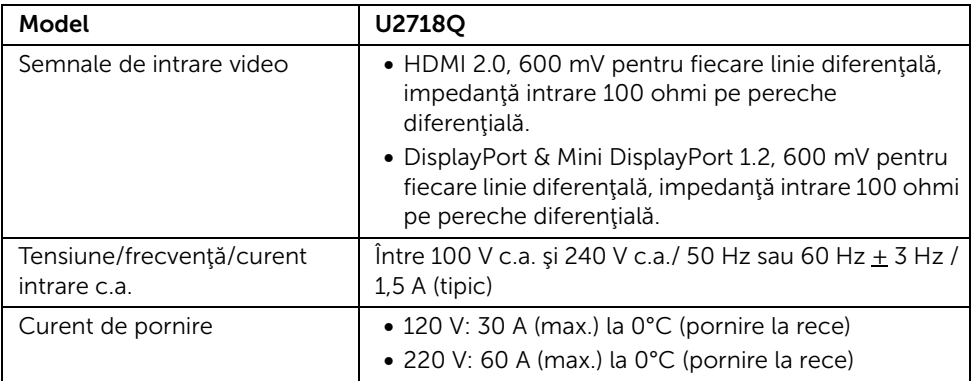

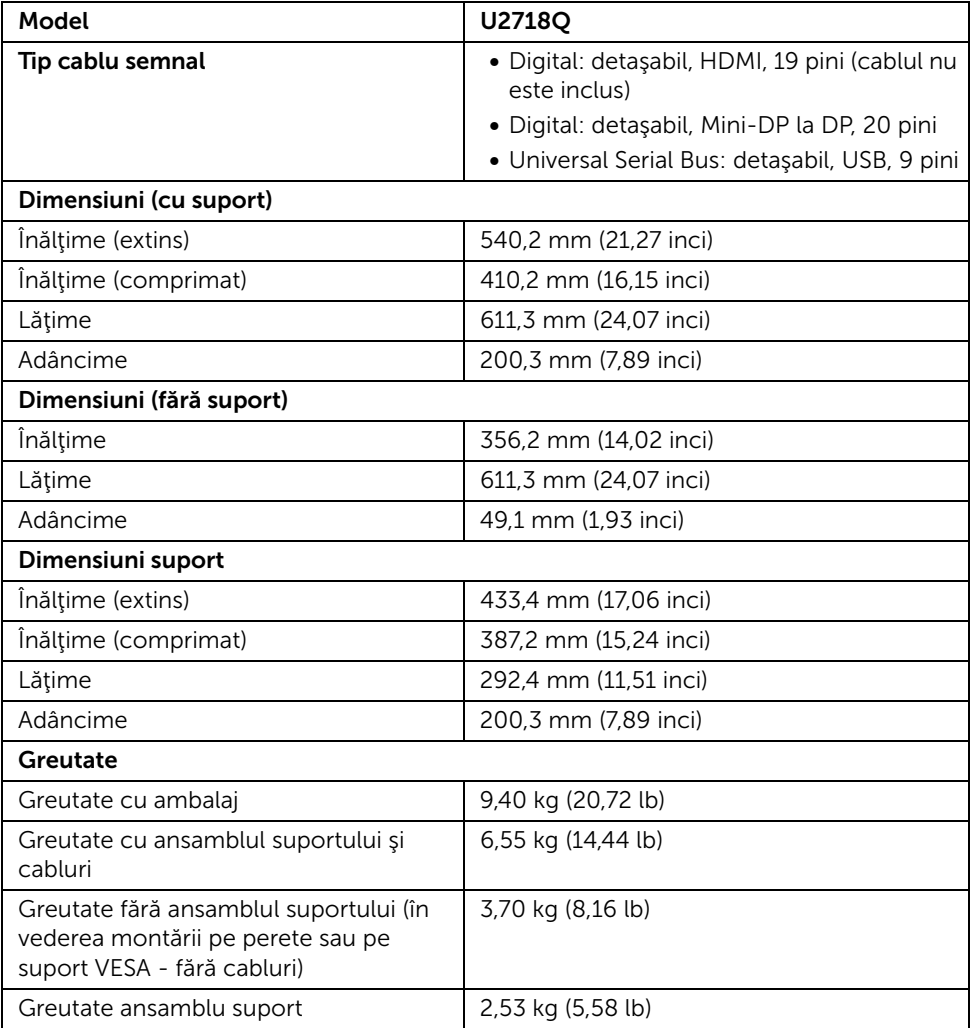

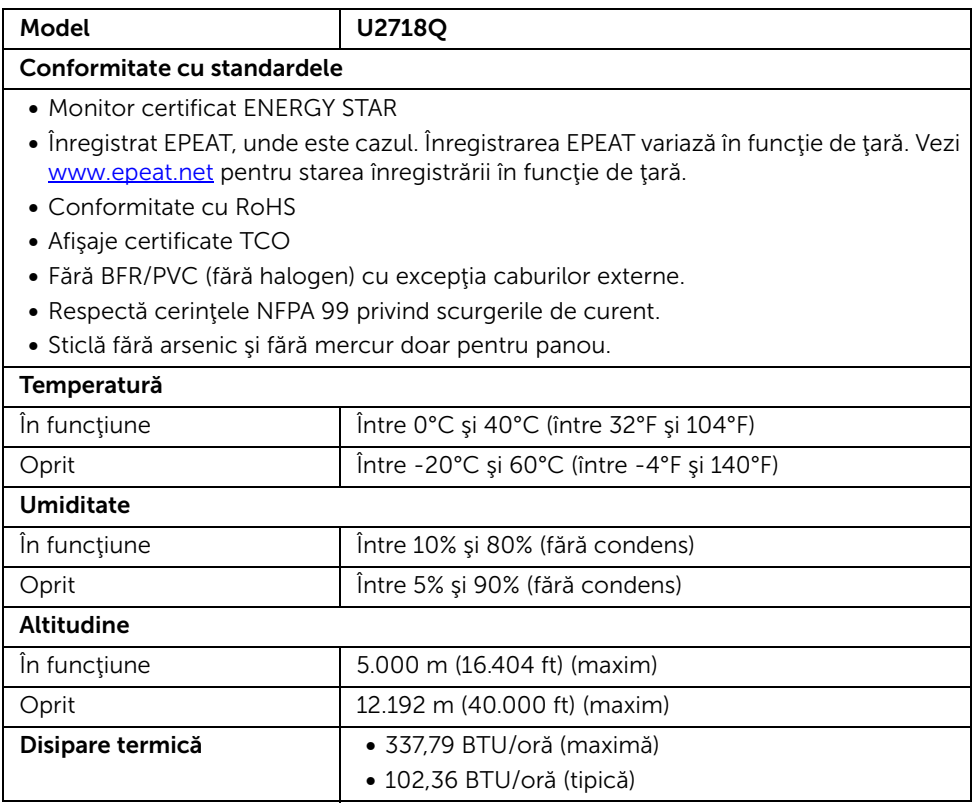

#### <span id="page-15-0"></span>Moduri de gestionare a energiei

Dacă aveţi o placă video sau software conform cu standardul DPM™ de la VESA, monitorul îşi poate reduce automat consumul de energie când nu este folosit. Acest mod este denumit *Mod de economisire a energiei*\*. Dacă computerul detectează semnale de la tastatură, mouse sau alte dispozitive de intrare, monitorul îşi reia automat funcţionarea. Tabelul următor prezintă consumul de energie și modul de funcționare al acestei funcții de economisire a energiei.

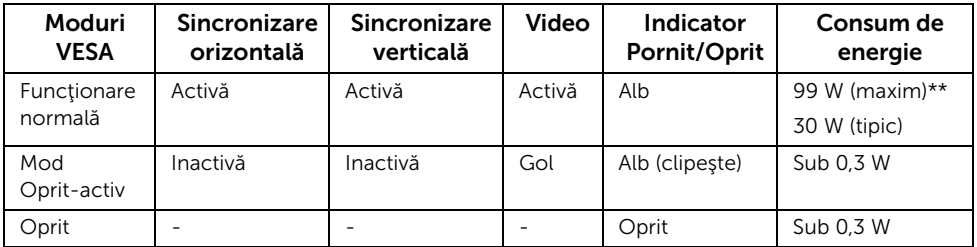

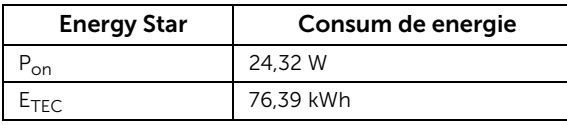

Meniul OSD este activ doar în modul normal de functionare. La apăsarea oricărui buton în modul Oprit-activ, este afişat următorul mesaj:

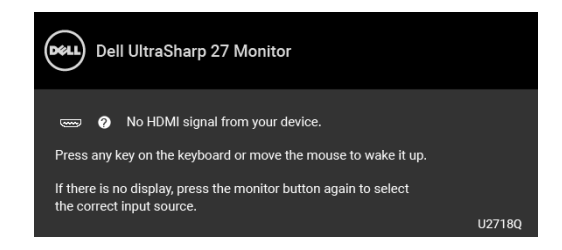

Porniţi computerul şi monitorul pentru a avea acces la meniul OSD.

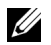

**NOTĂ:** Mesajul poate să fie usor diferit, în functie de semnalul de intrare conectat.

NOTĂ: Acest monitor este certificat ENERGY STAR.

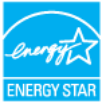

NOTĂ: P<sub>on</sub>: Consum de energie al modului pornit conform definiției din standardul Energy Star versiunea 7.0.

E<sub>TEC</sub>: Consum total de energie în kWh conform definiției din standardul Energy Star versiunea 7.0.

\* Consumul zero de energie în modul Oprit poate fi obţinut doar prin deconectarea cablului principal de la monitor.

\*\* Consum maxim de energie cu luminanţă maximă şi USB activ.

Acest document are doar rol informativ şi reflectă performanţele din laborator. Produsul dvs. se poate comporta diferit, în funcţie de software-ul, componentele şi perifericele comandate, neavând obligația de a actualiza astfel de informații. În consecință, clientul nu trebuie să se bazeze pe aceste informaţii atunci când ia decizii despre toleraţe electrice sau în alte scopuri. Nu este exprimată sau subînțeleasă nicio garanție privind precizia sau caracterul complet al informatiilor.

#### Alocările pinilor

#### Conector DisplayPort

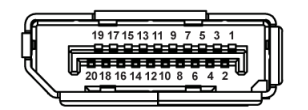

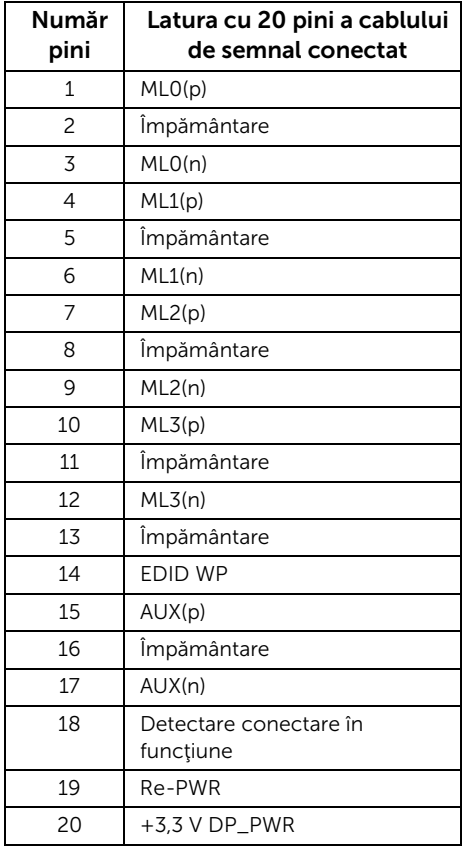

#### Conector Mini DisplayPort

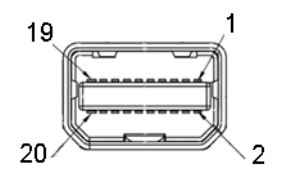

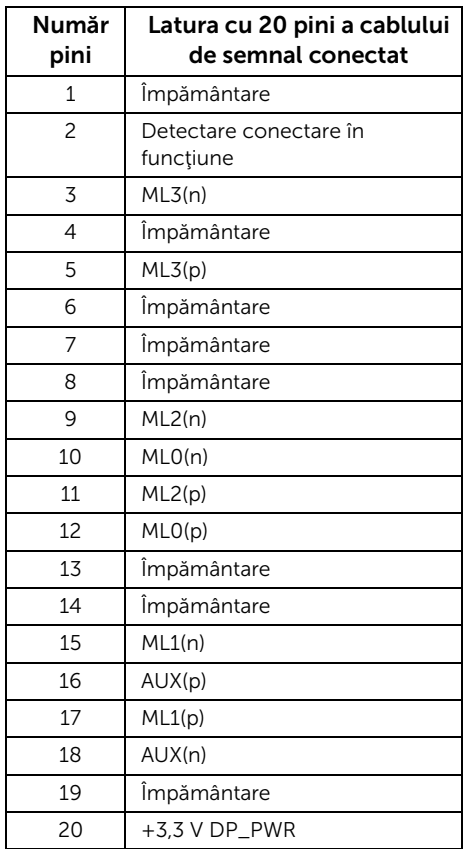

#### Conector HDMI

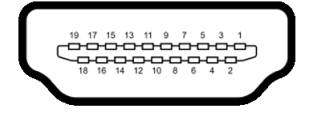

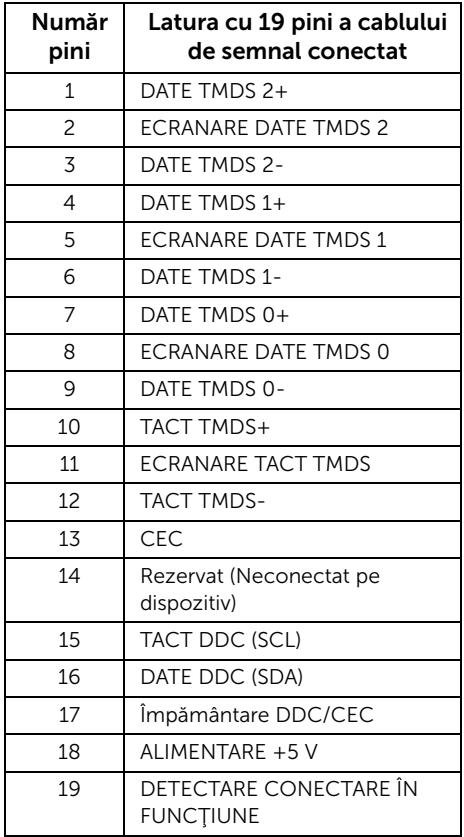

# <span id="page-19-0"></span>Capabilitate Plug and Play

Puteţi să instalaţi monitorul în orice sistem compatibil Plug and Play. Monitorul furnizează automat sistemului computerului datele sale de identificare a afişajului extins (EDID) prin protocoalele Canal de date afişaj (DDC), astfel încât sistemul să se poată configura automat şi să optimizeze setările monitorului. În cele mai multe cazuri, instalarea monitorului este automată; puteţi să selectaţi alte setări dacă doriţi. Pentru informaţii suplimentare despre modificarea setărilor monitorului, consultaţi [Utilizarea monitorului](#page-30-3).

## <span id="page-20-0"></span>Interfaţa Universal Serial Bus (USB)

Această secţiune vă oferă informaţii despre porturile USB disponibile pe monitor.

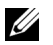

NOTĂ: Acest monitor este compatibil Super-Speed USB 3.0.

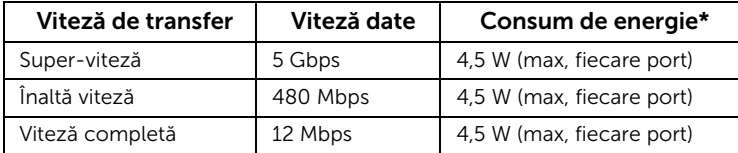

\* Până la 2 A pe portul downstream USB (portul cu pictograma bateriei  $S\rightarrow$ 1) cu dispozitive certificate BC1.2 sau dispozitive USB normale.

#### Conector USB upstream

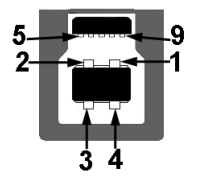

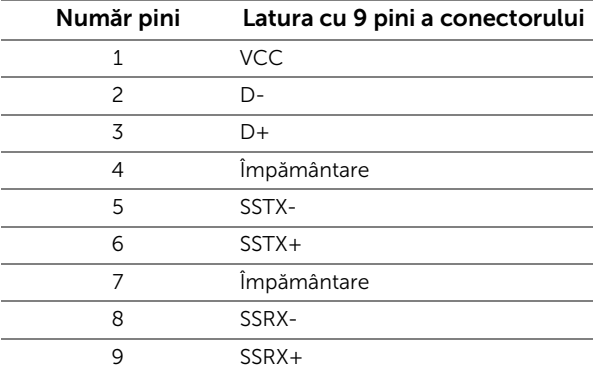

#### Conector USB downstream

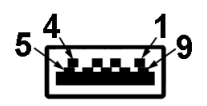

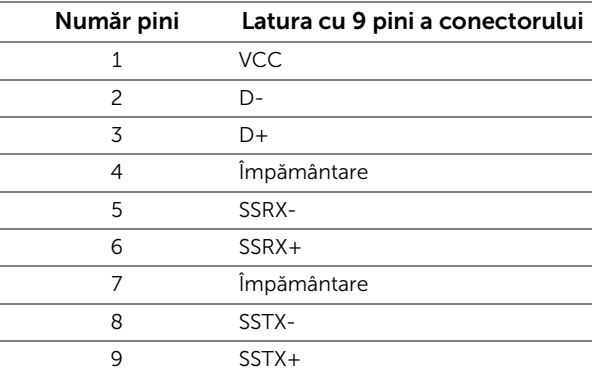

#### Porturi USB

- 1 x USB 3.0 upstream jos
- 2 x USB 3.0 downstream jos
- 2 x USB 3.0 downstream lateral
- Port de încărcare- portul cu pictograma bateriei  $\mathbf{S} \mathbf{F}$ n acceptă încărcarea rapidă dacă dispozitivul este compatibil cu BC1.2.
- NOTĂ: Funcţionalitatea USB 3.0 necesită un computer cu capabilităţi USB 3.0. U
- NOTĂ: Interfaţa USB a monitorului funţionează numai când monitorul este pornit sau în modul de economisire a energiei. Dacă opriți monitorul, apoi îl porniți, este posibil ca perifericele ataşate să aibă nevoie de câteva secunde pentru a-şi relua funcţionarea normală.

# <span id="page-21-0"></span>Calitatea monitorului LCD şi politica privind pixelii

Nu este neobişnuit ca în timpul procesului de producţie a monitorului LCD unul sau mai mulți pixeli să rămână într-o stare fixă, aceștia fiind greu de observat și neafectând calitatea sau funcţionalitatea afişajului. Pentru informaţii suplimentare privind Calitatea monitoarelor Dell şi Politica privind pixelii, consultaţi site-ul de asistenţă Dell la: <http://www.dell.com/support/monitors>.

# <span id="page-22-0"></span>Instrucţiuni privind întreţinerea

#### Curătarea monitorului

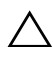

ATENTIE: Cititi și urmați instrucțiunile din secțiunea Instrucțiuni privind [securitatea](#page-56-4) înainte de a curăța monitorul.

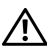

AVERTISMENT: Înainte de a curăța monitorul, scoateți cablul de alimentare din priză.

În vederea respectării celor mai bune practici, urmați instrucțiunile din lista de mai jos în timpul despachetării, curățării sau manipulării monitorului:

- Pentru a curăța ecranul anti-static, umeziți ușor cu apă o cârpă curată și moale. Dacă este posibil, folosiţi un şerveţel special pentru curăţarea ecranului sau o soluție potrivită pentru suprafața tratată anti-static. Nu folosiți benzen, diluant, amoniac, soluţii de curăţare abrazive sau aer comprimat.
- Folositi o cârpă caldă și umezită usor pentru a curăta monitorul. Evitați utilizarea detergenților de orice fel, deoarece unii detergenți lasă o peliculă albicioasă pe monitor.
- Dacă observați o pulbere albă în timp ce despachetați monitorul, ștergeți-o cu o cârpă.
- Manipulaţi cu atenţie monitorul, deoarece zgârieturile se văd mai bine pe monitoarele de culoare întunecată decât pe monitoarele de culoare deschisă.
- Pentru a contribui la menținerea calității optime a imaginii monitorului, folosiți un screen saver dinamic şi opriţi monitorul când nu îl folosiţi.

#### <span id="page-23-1"></span><span id="page-23-0"></span>Ataşarea suportului

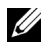

NOTĂ: Suportul este detaşat când monitorul este expediat din fabrică.

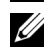

NOTĂ: Aceste instrucţiuni sunt valabile pentru monitorul cu suport. În cazul cumpărării altui suport, consultați instrucțiunile din ghidul de instalare al suportului respectiv.

#### ATENŢIE: Nu scoateţi monitorul din ambalaj înainte de a ataşa suportul.

Pentru a ataşa suportul monitorului:

- 1 Urmati instructiunile de pe lamelele de carton pentru a demonta suportul de pe protecția superioară pe care este fixat.
- 2 Introduceți complet proeminențele bazei suportului în fanta suportului.
- 3 Ridicați mânerul șurubului și rotiți în sens orar șurubul.
- 4 După strângerea completă a surubului, pliați mânerul șurubului în nișa sa.

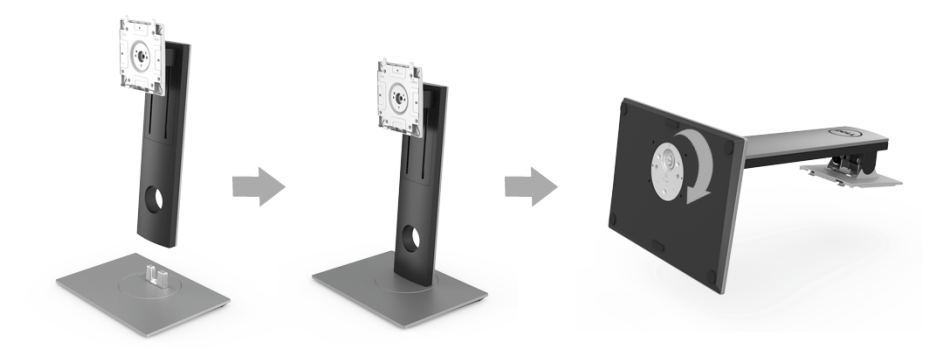

5 Ridicați capacul conform ilustrației pentru a avea acces la zona VESA pentru asamblarea suportului.

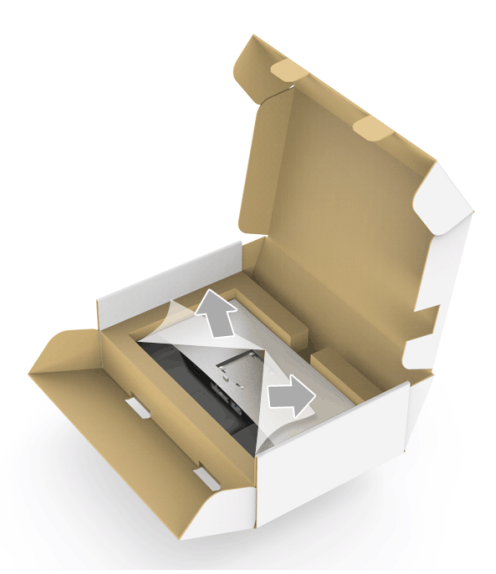

- 6 Ataşaţi ansamblul suportului la monitor.
	- a Introduceți cele două lamele din partea superioară a suportului în canelura din spatele monitorului.
	- b Apăsaţi suportul până când se fixează cu un clic.

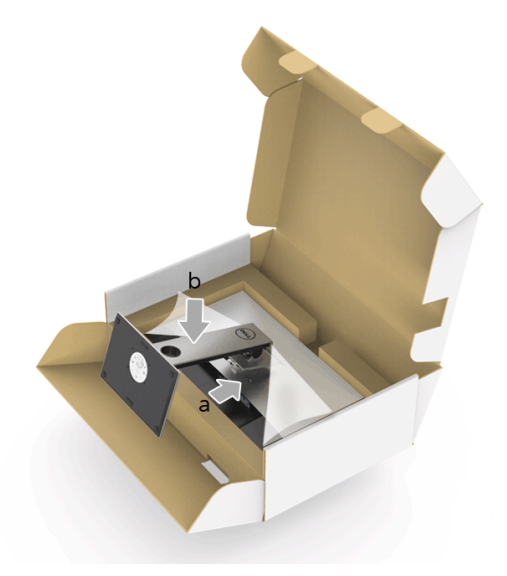

- 7 Amplasați monitorul în poziție verticală.
	- a Glisați o mână în zona decupată a protecției inferioare și folosiți cealaltă mână pentru a ţine suportul.
	- b Ridicaţi cu grijă monitorul, pentru a preveni alunecarea sau căderea sa.

#### ATENŢIE: Nu apăsaţi ecranul când ridicaţi monitorul.

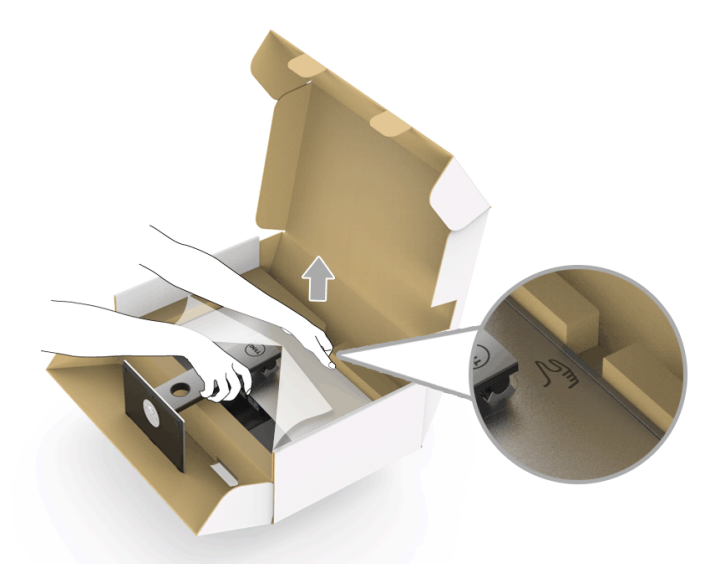

8 Demontați capacul de pe monitor.

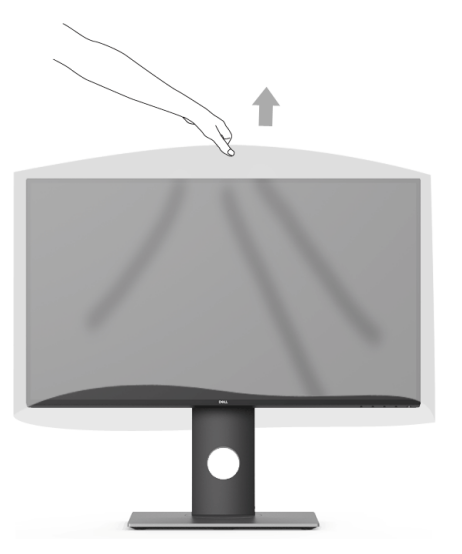

#### <span id="page-26-0"></span>Conectarea monitorului

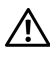

AVERTISMENT: Înainte de a începe oricare dintre procedurile din această secțiune, parcurgeți secțiunea Instrucțiuni privind securitatea.

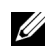

NOTĂ: Nu conectaţi simultan toate cablurile la computer.

Pentru a conecta monitorul la computer:

1 Opriţi computerul şi deconectaţi cablul de alimentare. Conectaţi cablul DP/Mini-DP la DP/HDMI de la monitor la computer.

#### Conectarea cablului HDMI (achiziţie opţională)

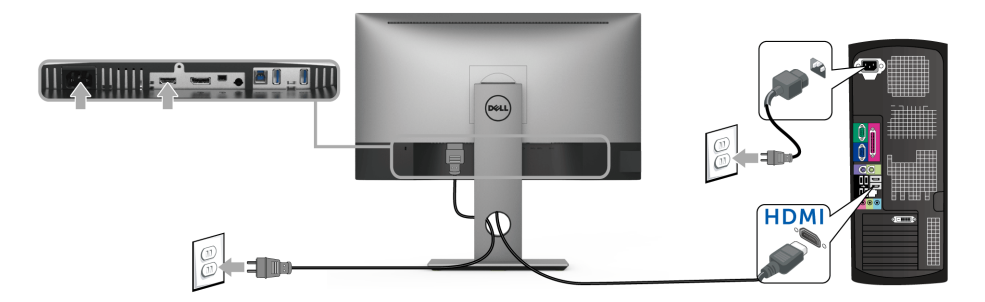

#### Conectarea cablului DisplayPort (Mini-DP la DP)

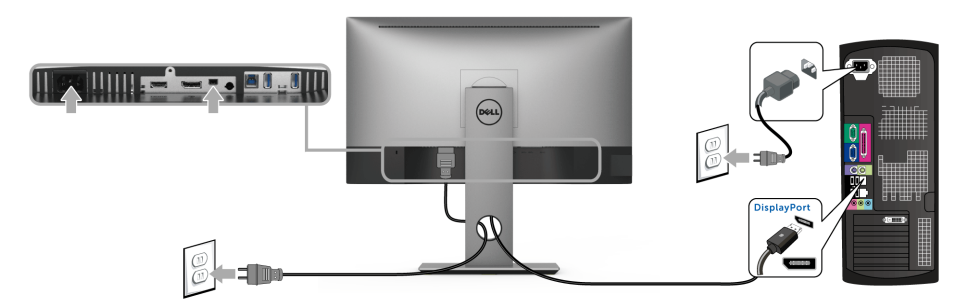

Conectarea cablului DisplayPort (DP la DP) (achiziție opțională)

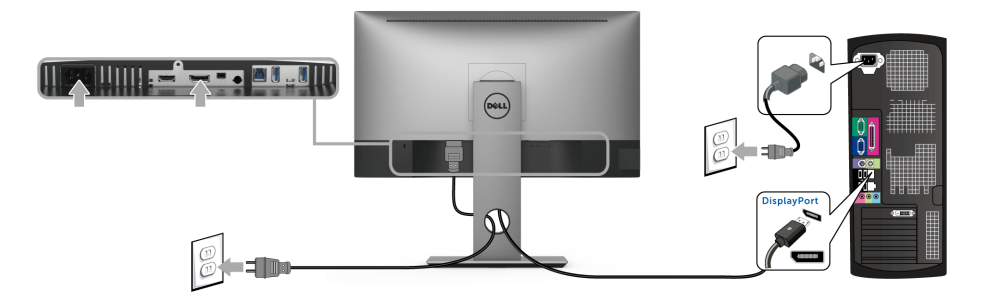

ATENŢIE: Figurile au doar rol ilustrativ. Aspectul computerului poate să varieze.

#### Conectarea cablului USB 3.0

După ce aţi conectat cablul DP/Mini-DP la DP/HDMI, urmaţi procedurile de mai jos pentru a conecta cablul USB 3.0 la computer şi a finaliza instalarea monitorului:

- 1 Conectați portul USB 3.0 upstream (cablu furnizat) la un port USB 3.0 corespunzător al computerului.
- 2 Conectati perifericele USB 3.0 la porturile USB 3.0 downstream ale monitorului.
- 3 Conectați cablurile de alimentare ale computerului și monitorului la o priză din apropiere.

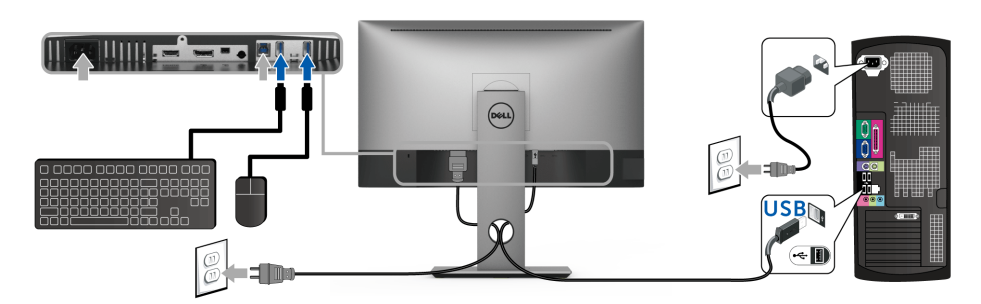

- 4 Porniţi monitorul şi computerul. Dacă imaginea este afişată pe monitor, instalarea este finalizată. Dacă imaginea nu este afișată, consultați secțiunea Probleme specifice pentru Universal Serial Bus [\(USB\)](#page-54-2).
- 5 Folosiţi orificiul pentru cabluri al suportului monitorului pentru a organiza cablurile.

#### <span id="page-28-0"></span>Organizarea cablurilor

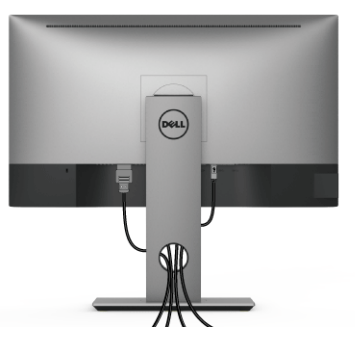

După atasarea tuturor cablurilor necesare la monitor și la computer (vezi secțiunea [Conectarea monitorului](#page-26-0) pentru ataşarea cablurilor), organizaţi toate cablurile conform imaginii de mai sus.

#### <span id="page-28-1"></span>Demontarea suportului monitorului

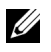

NOTĂ: Pentru a preveni zgârierea ecranului LCD în timpul demontării suportului, asiguraţi-vă că monitorul este amplasat pe o suprafaţă moale şi curată.

NOTĂ: Aceste instrucţiuni sunt valabile pentru monitorul cu suport. În cazul cumpărării altui suport, consultaţi instrucţiunile din ghidul de instalare al suportului respectiv.

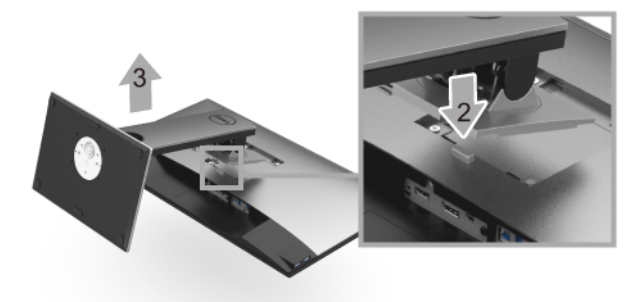

Pentru a demonta suportul:

- 1 Amplasați monitorul pe o pânză sau pernă moale.
- 2 Apăsaţi şi menţineţi apăsat butonul de deblocare a suportului.
- 3 Ridicaţi suportul şi separaţi-l de monitor.

#### <span id="page-29-0"></span>Suport de montare pe perete (opţional)

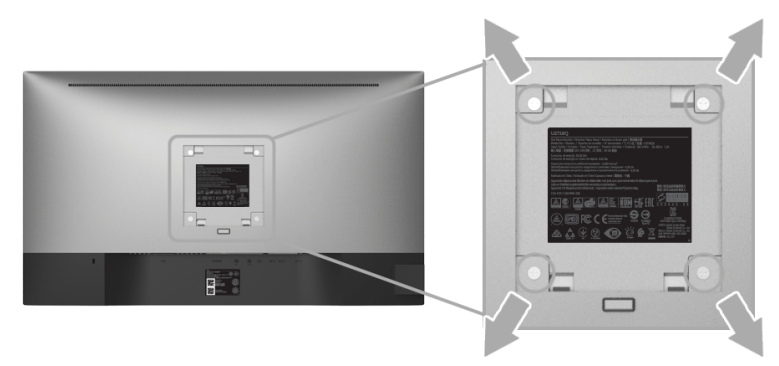

(Dimensiune şurub: M4 x 10 mm).

Consultati instructiunile furnizate împreună cu setul de montare pe perete compatibil VESA.

- 1 Amplasați ecranul monitorului pe o cârpă sau pernă moale, pe o masă stabilă și plată.
- 2 Demontați suportul.
- 3 Folosiți o șurubelniță în cruce pentru a demonta cele patru șuruburi care fixează capacul de plastic.
- 4 Ataşați pe monitor suportul de montare al setului de montare pe perete.
- 5 Montați monitorul pe perete urmând instrucțiunile furnizate cu setul de montare pe perete.

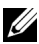

NOTĂ: Se vor folosi numai suporţi de perete atestaţi UL, cu capacitatea de a susţine o sarcină de cel puţin 3,70 kg.

#### <span id="page-30-3"></span><span id="page-30-1"></span><span id="page-30-0"></span>Pornirea monitorului

Apăsați butonul **D** pentru a porni monitorul.

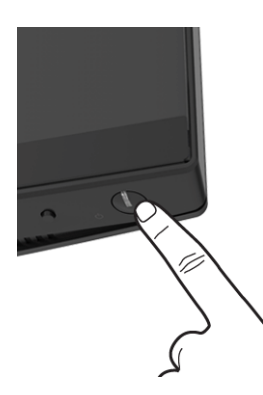

#### <span id="page-30-2"></span>Utilizarea comenzilor de pe panoul din faţă

Butoanele de comandă de pe panoul frontal asigură acces rapid la funcţiile software de bază pentru controlul monitorului.

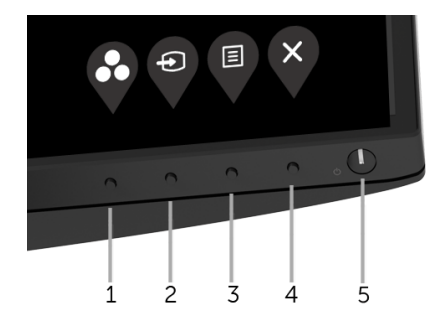

Următorul tabel descrie butoanele de pe panoul frontal:

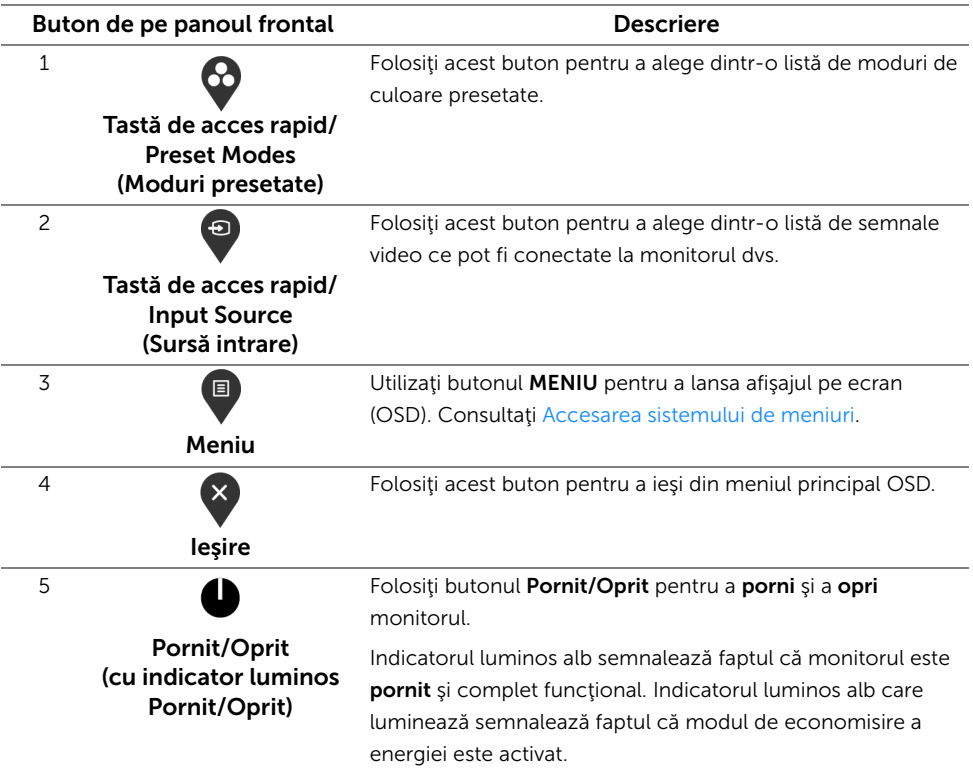

#### Buton de pe panoul frontal

Utilizaţi butoanele din faţa monitorului pentru a regla setările imaginii.

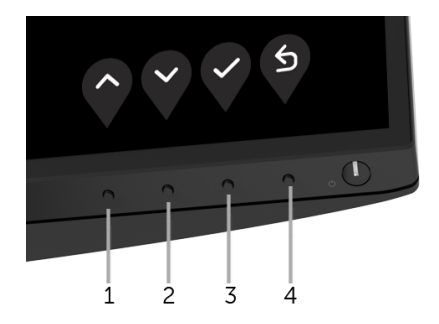

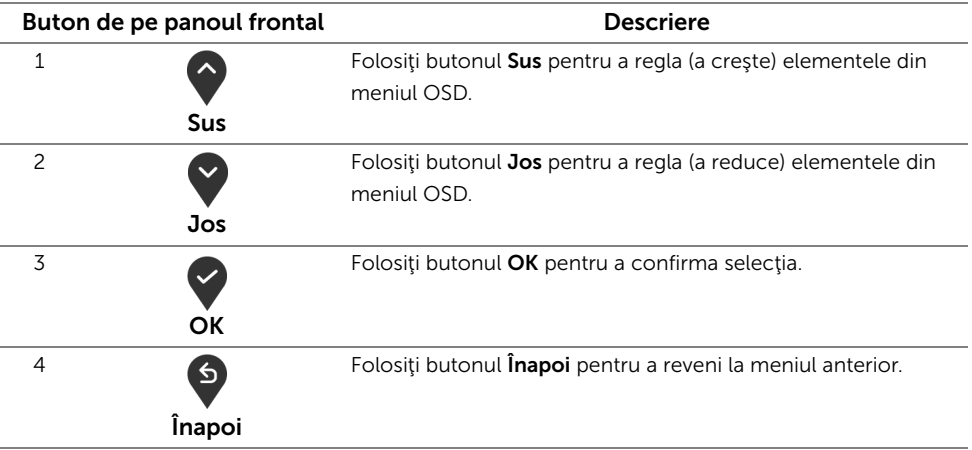

#### <span id="page-32-0"></span>Utilizarea meniului afişat pe ecran (OSD)

#### <span id="page-32-1"></span>Accesarea sistemului de meniuri

- NOTĂ: Când modificaţi setările şi apoi treceţi la alt meniu sau închideţi meniul OSD, <u>U</u> monitorul salvează automat aceste modificări. Modificările sunt de asemenea salvate dacă modificați setările și apoi așteptați ca meniul OSD să dispară.
	- 1 Apăsați butonul  $\Box$  pentru a lansa meniul OSD și a afișa meniul principal.

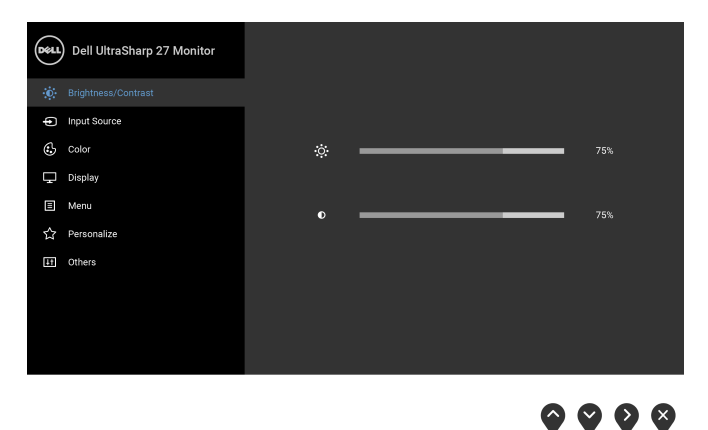

- 2 Apăsați butoanele  $\bigcirc$  și  $\bigcirc$  pentru a comuta între opțiunile setărilor. Când comutați de la o pictogramă la alta, este evidenţiat numele opţiunii. Vezi tabelul următor pentru o listă completă a tuturor opțiunilor disponibile pentru monitor.
- 3 Apăsați o dată butonul v pentru a activa opțiunea evidențiată.
- 4 Apăsați butonul  $\bigcirc$  și  $\bigcirc$  pentru a selecta parametrul dorit.
- 5 Apăsați  $\bigcirc$  pentru a accesa submeniul și apoi folosiți butoanele  $\bigcirc$  și  $\bigcirc$ , conform indicaţiilor din meniu, pentru a efectua modificări.
- 6 Selectați butonul  $\Theta$  pentru a reveni la meniul principal.

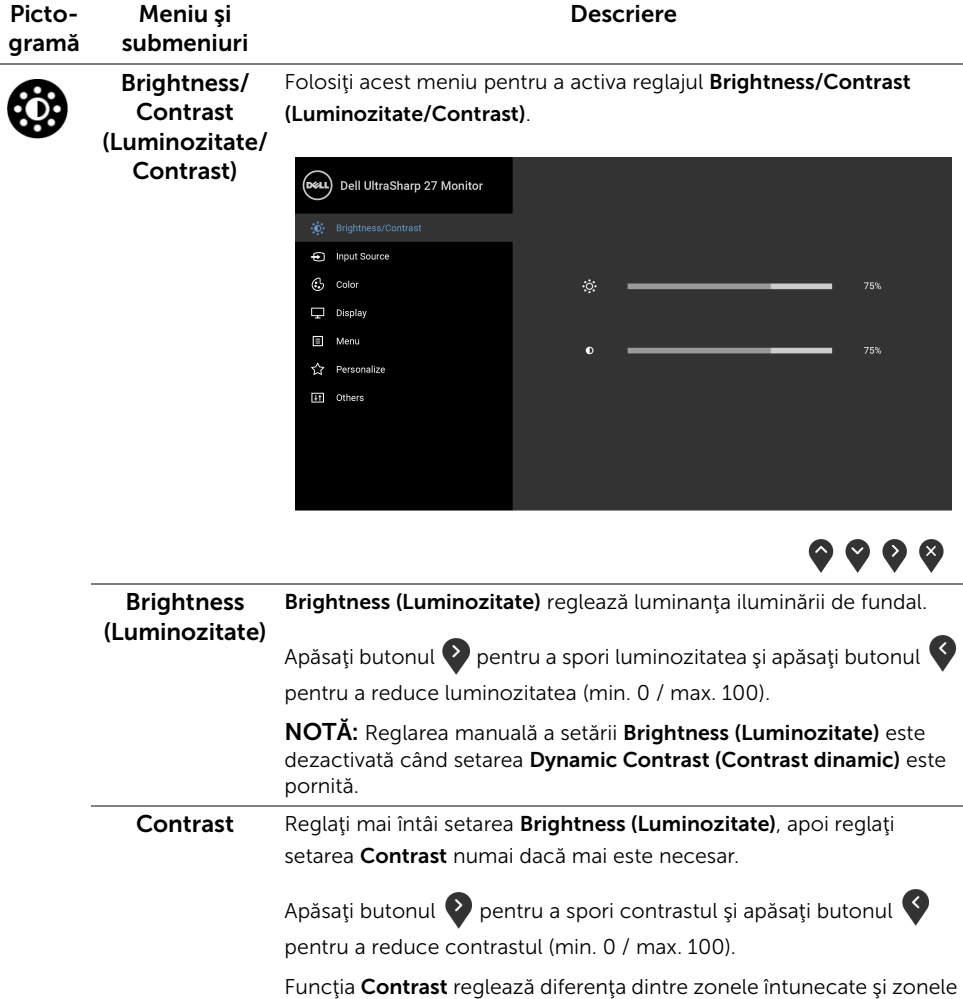

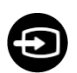

<span id="page-34-0"></span>Input Source Folosiți meniul Input Source (Sursă intrare) pentru a alege unul din (Sursă intrare) semnalele video conectate la monitor.

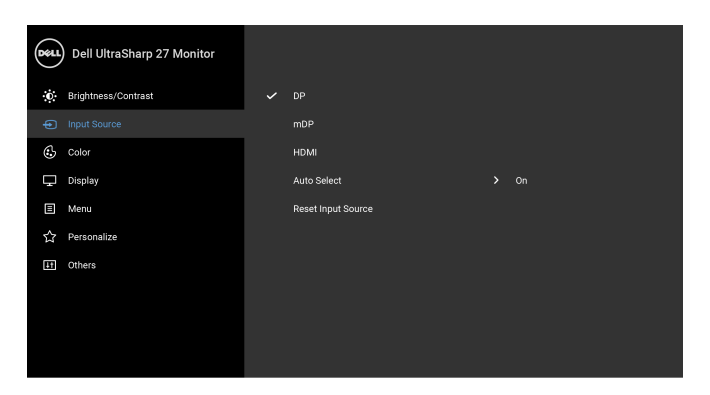

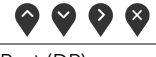

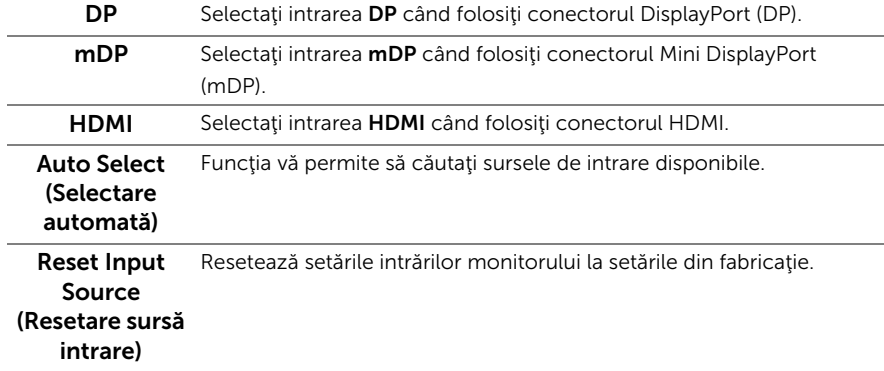

Color (Culoare) Folosiţi opţiunea Color (Culoare) pentru a regla modul de setare a culorii.

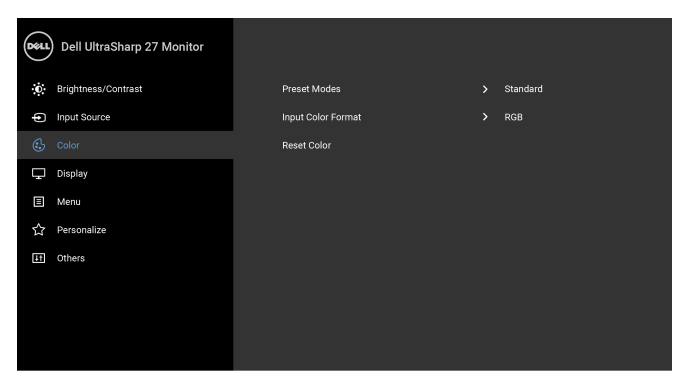

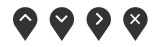

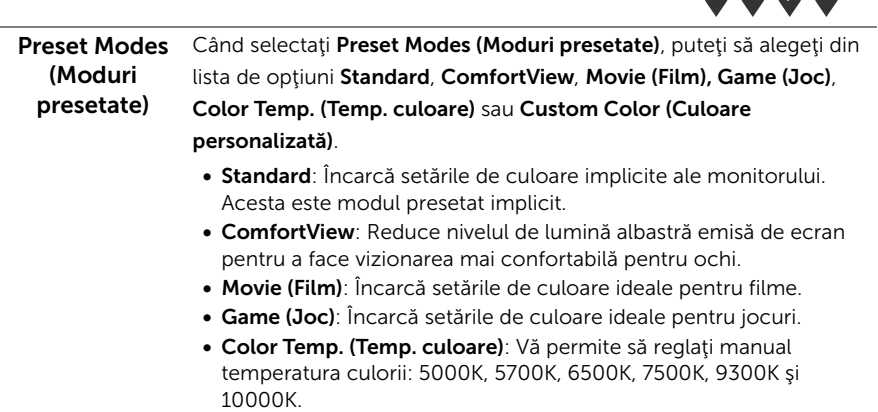

6

• Custom Color (Culoare personalizată): Vă permite să reglaţi manual setările de culoare R, G, B.

Folosiți butoanele  $\bigcirc$  și  $\bigcirc$  pentru a regla valorile culorilor R, G, B şi a vă crea propriul mod de culoare presetat.

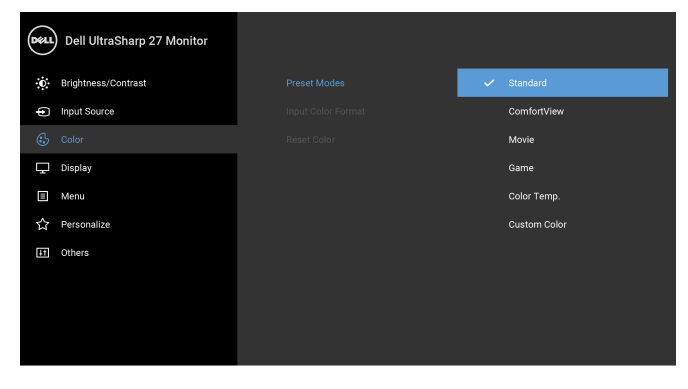

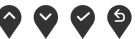

NOTĂ: Pentru a nu suprasolicita ochii şi a reduce riscul apariţiei durerilor de gât/braţ/spate/umeri din cauza utilizării îndelungate a monitorului, vă recomandăm:

- să aşezaţi ecranul la o distanţă de aproximativ 20 28 inci (50 - 70 cm) faţă de ochii dvs.
- să clipiţi frecvent, pentru a vă umezi sau reumezi ochii, atunci când lucraţi cu monitorul.
- să luaţi pauze regulate şi frecvente, de aproximativ 20 de minute la fiecare două ore.
- să vă luaţi ochii de la monitor şi să priviţi la un obiect din depărtare, aflat la circa 20 de picioare, timp de cel puțin 20 de secunde în timpul pauzelor.
- să efectuați în timpul pauzelor niște exerciții fizice simple pentru a elibera tensiunea acumulată la nivelul gâtului/braţelor/spatelui/ umerilor.

#### Input Color culoare intrare)

Vă permite să setaţi modul de intrare video la:

Format (Format RGB: Selectați această opțiune dacă monitorul este conectat la un computer (sau player DVD) printr-un cablu HDMI (sau un cablu DisplayPort).

> YPbPr: Selectaţi această opţiune dacă playerul DVD acceptă doar ieşirea YPbPr.

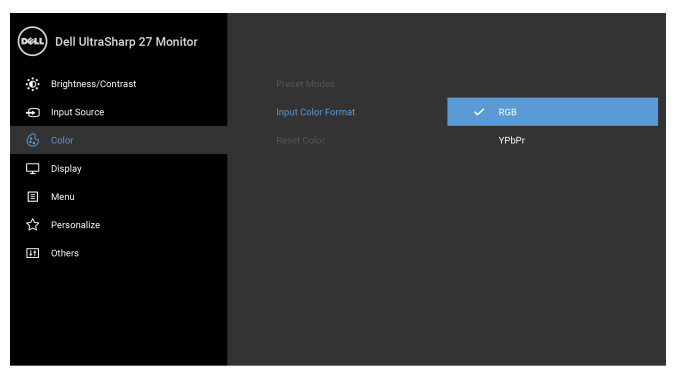

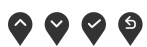

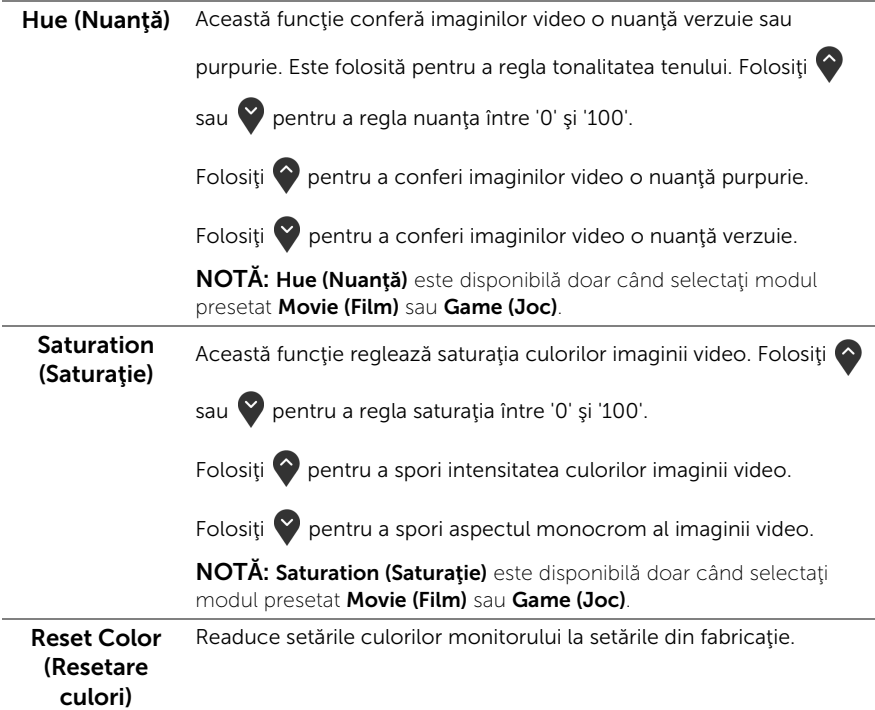

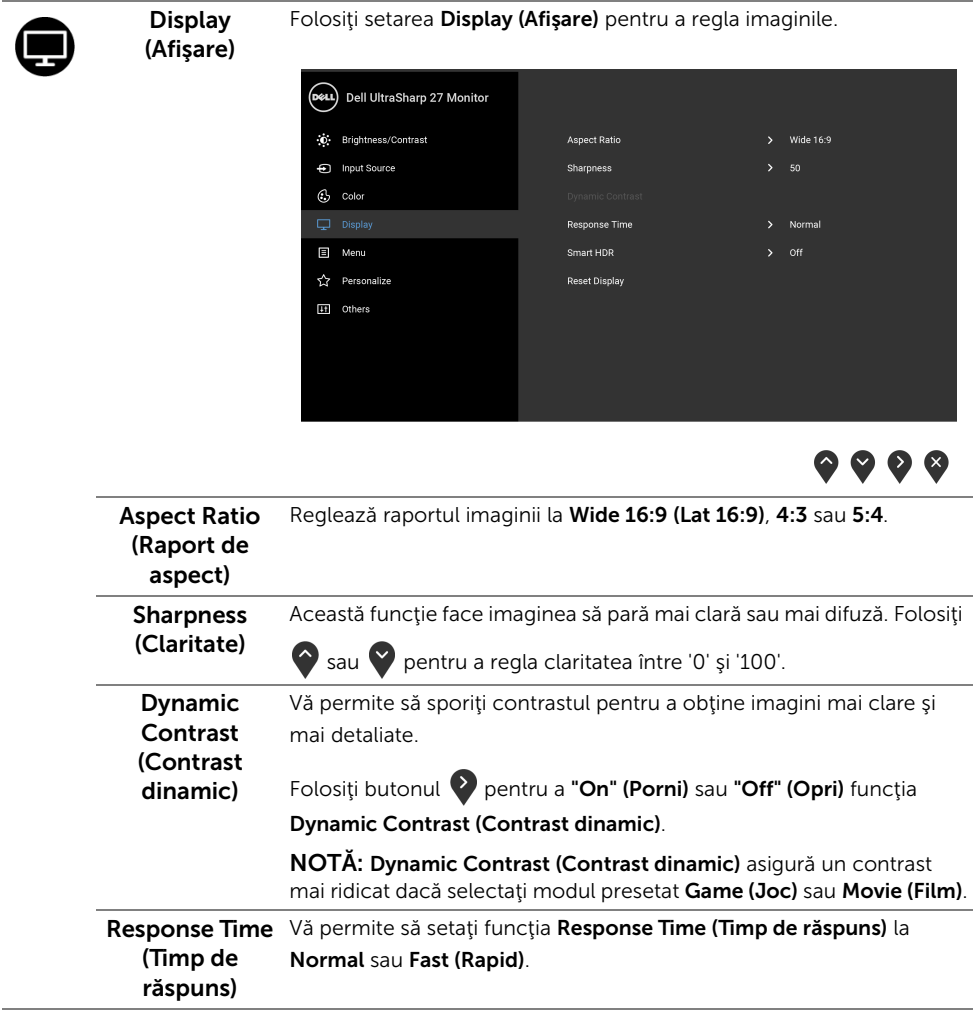

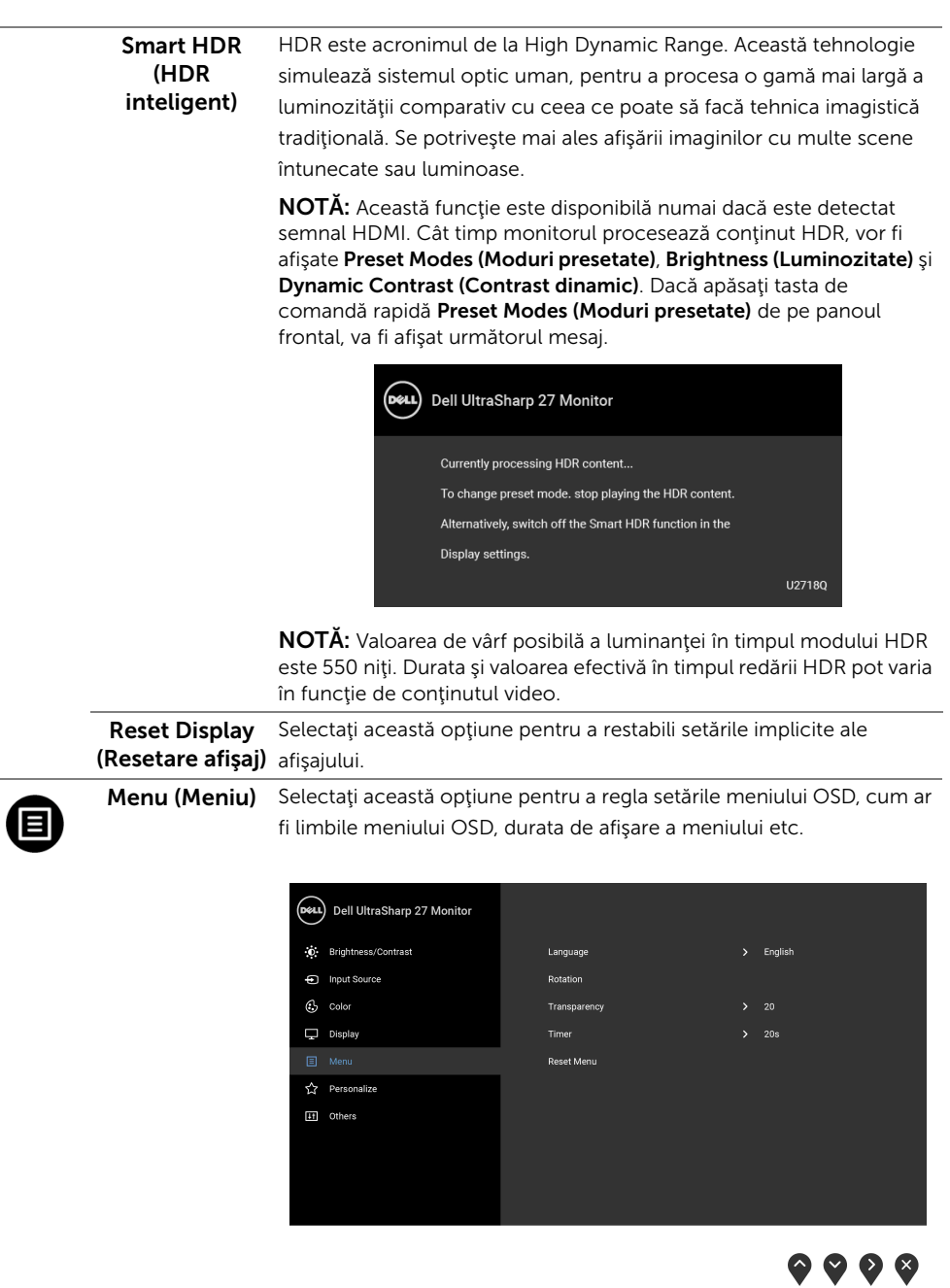

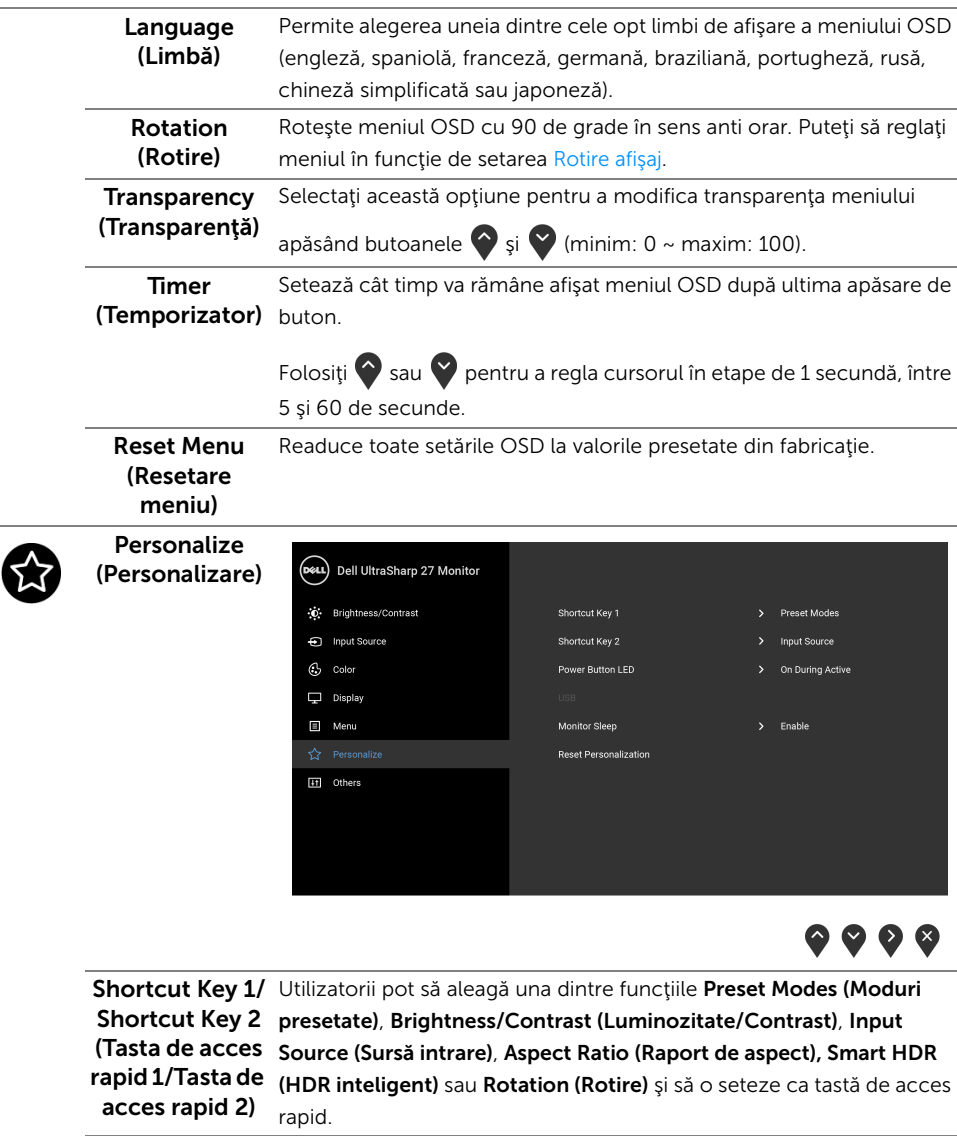

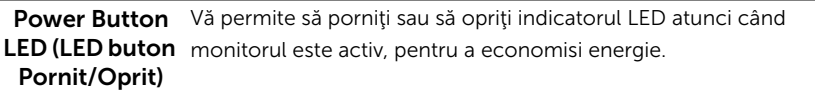

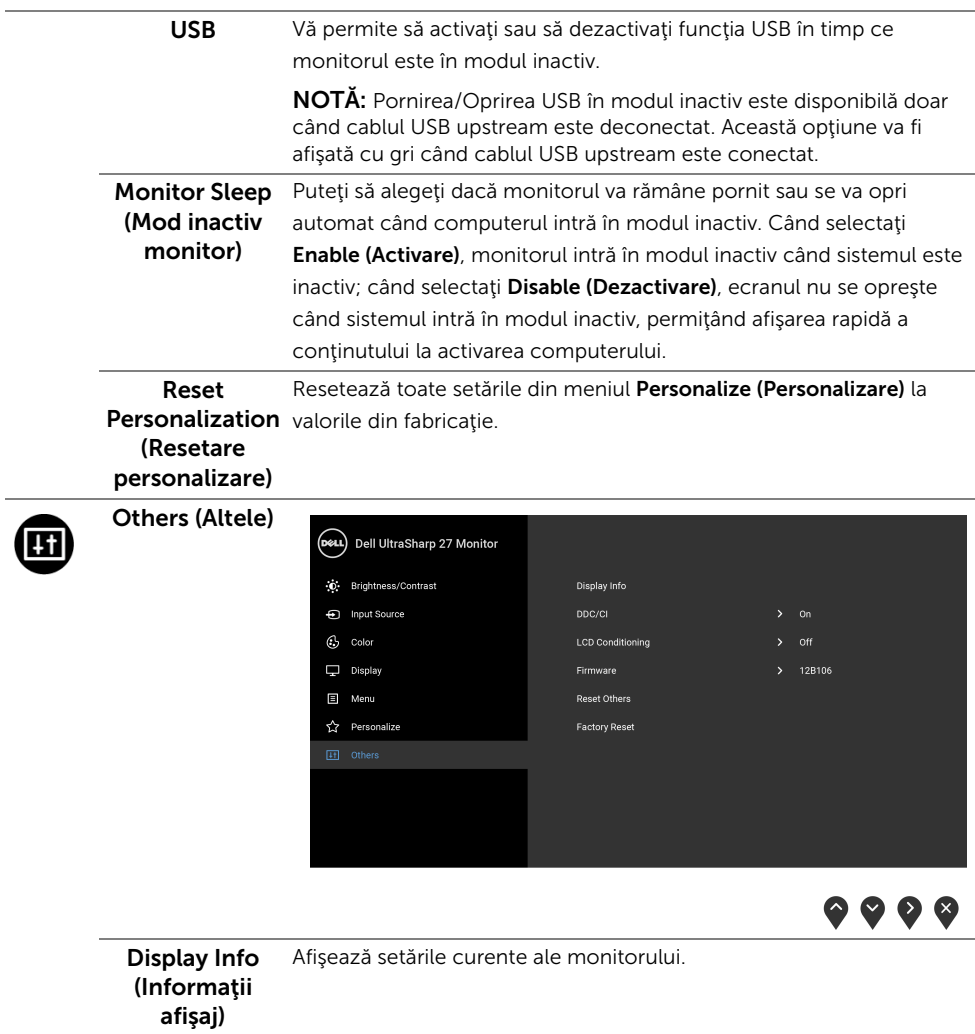

DDC/CI DDC/CI (Canal date afisaj/Interfață de comandă) permite reglarea parametrilor monitorului (luminozitate, echilibrul culorilor etc) folosind software de pe computer. Puteți să dezactivați această funcție selectând Off (Oprit). Activați această funcție pentru o utilizare mai simplă și performanțe optime ale monitorului.

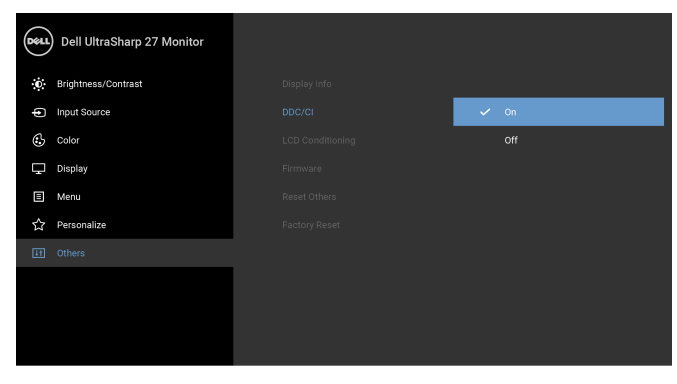

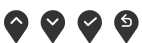

#### LCD Conditioning (Regenerare LCD)

Contribuie la reducerea cazurilor minore de retenţie a imaginii. În funcţie de gradul de retenţie a imaginii, programul poate dura mai mult timp. Puteți să folosiți această funcție selectând On (Pornit).

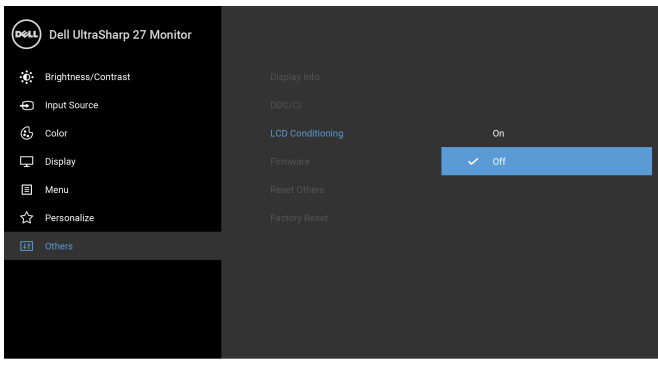

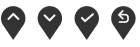

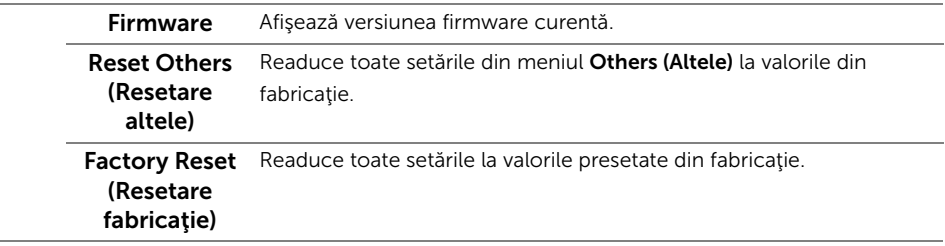

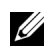

NOTĂ: Acest monitor încorporează o funcție de calibrare automată a luminozității pentru a compensa învechirea LED-urilor.

#### Mesaje de avertizare afişate pe ecran (OSD)

Când funcția Dynamic Contrast (Contrast dinamic) este activată (în aceste moduri presetate: Game (Joc) sau Movie (Film)), reglarea manuală a luminozității este dezactivată.

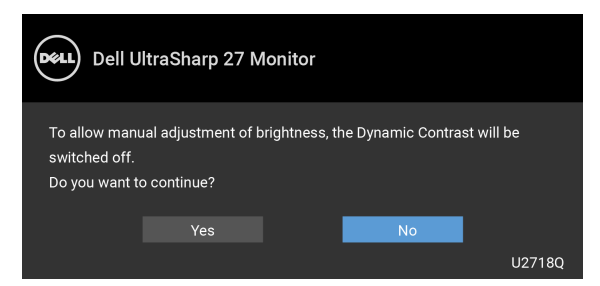

Când monitorul nu acceptă o anumită rezoluție, va fi afișat următorul mesaj:

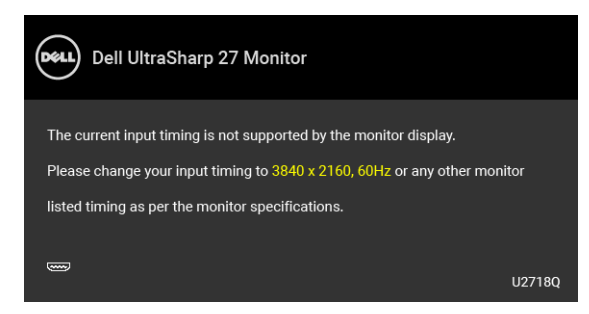

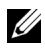

NOTĂ: Mesajul poate să fie uşor diferit, în funcţie de semnalul de intrare conectat.

Acesta înseamnă că monitorul nu se poate sincroniza cu semnalul primit de la computer. Vezi Specificațiile monitorului pentru informații despre intervalele de frecvențe orizontale şi verticale acceptate de acest monitor. Modul recomandat este 3840 x 2160.

Înainte de dezactivarea functiei DDC/CI este afisat următorul mesai:

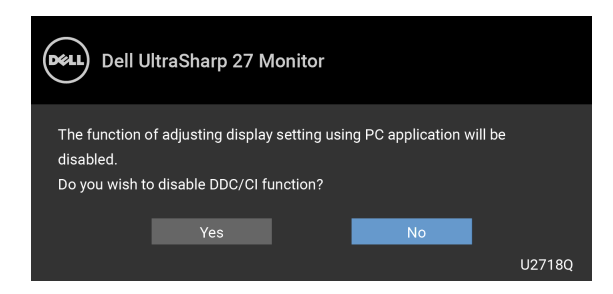

Când monitorul trece în modul de Power Save (Economisire a energiei), este afişat următorul mesaj:

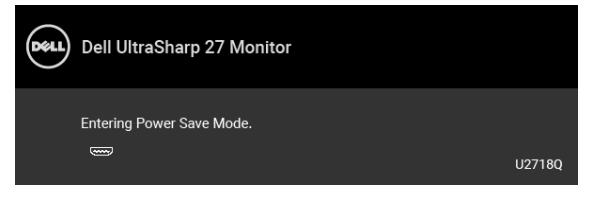

Porniti computerul și activați monitorul pentru a obține acces la [OSD](#page-32-0).

NOTĂ: Mesajul poate să fie ușor diferit, în funcție de semnalul de intrare conectat.

Dacă apăsaţi orice buton cu excepţia butonului Pornit/Oprit, va fi afişat următorul mesaj, în funcție de intrarea selectată:

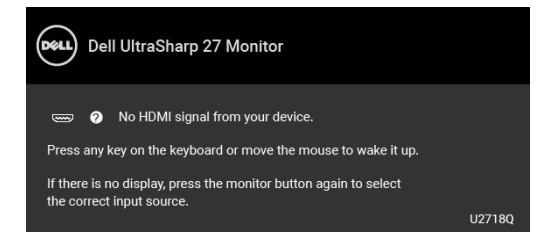

NOTĂ: Mesajul poate să fie uşor diferit, în funcţie de semnalul de intrare conectat.

Dacă ati selectat intrarea DP, mDP sau HDMI și cablul corespunzător nu este conectat, este afişată o fereastră de dialog flotantă ca cea de mai jos.

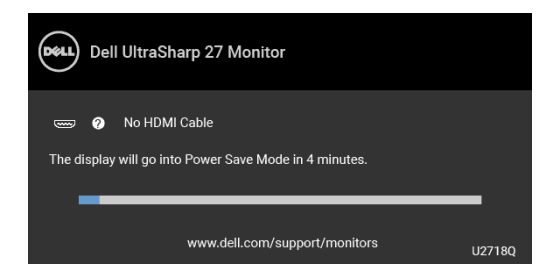

NOTĂ: Mesajul poate să fie ușor diferit, în funcție de semnalul de intrare conectat.

Vezi [Remedierea problemelor](#page-50-2) pentru informaţii suplimentare.

#### <span id="page-45-0"></span>Setarea rezoluției maxime

Pentru a seta rezoluția maximă a monitorului:

În Windows® 7, Windows® 8 și Windows® 8.1:

- 1 Numai în Windows® 8 și Windows® 8.1 selectați dala Desktop pentru a comuta la desktopul clasic.
- 2 Faceți clic dreapta pe desktop și faceți clic pe Rezoluție ecran.
- 3 Faceți clic pe lista verticală Rezoluție ecran și selectați 3840 x 2160.
- 4 Faceti clic pe OK.

 $\ln$  Windows<sup>®</sup> 10:

- 1 Faceți clic dreapta pe desktop și faceți clic pe Setări afișare.
- 2 Faceți clic pe Setări avansate pentru afișaj.
- 3 Faceți clic pe lista verticală Rezoluție și selectați 3840 x 2160.
- 4 Faceti clic pe Se aplică.

Dacă nu este afisată opțiunea 3840 x 2160, este posibil să fie necesară actualizarea driverului plăcii grafice. În funcție de computer, parcurgeți una dintre procedurile următoare:

Dacă aveţi un computer portabil sau desktop Dell:

• Accesati <http://www.dell.com/support>, introduceti eticheta de service și descărcaţi cel mai recent driver al plăcii grafice.

Dacă folosiţi un computer care nu este produs de Dell (portabil sau desktop):

- Accesati site-ul de asistență pentru computerul dvs. și descărcați cele mai recente drivere pentru placa grafică.
- Accesaţi site-ul web al plăcii grafice şi descărcaţi cele mai recente drivere pentru placa grafică.

# <span id="page-46-0"></span>Cerinte pentru a vedea sau a reda continur HDR

#### (1) prin Ultra BluRay DVD sau console de jocuri

Asiguraţi-vă că playerul DVD sau consola de jocuri este capabil HDR, de exemplu Panasonic DMP-UB900, x-Box One S, PS4 Pro. Descărcați și instalați driverele de placă grafică corespunzătoare (pentru apllicații PC), vezi mia jos.

#### (2) prin PC

Asiguraţi-vă că plăcile grafice folosite sunt capabile HDR, de exemplu HDMI2.0a (cu optiune HDR) și driverele grafice HDR sunt instalate. Trebuie folosite aplicații de redare capabile HDR, de exemplu Cyberlink PowerDVD 17, aplcatia Windows 10 Movies and TV.

De exemplu Dell XPS8910, Alienware Aurora R5 cu următoarele plăci grafice.

Driver Dell Graphics cu suport HDR: Consultați pagina de suport Dell pentru a descărca ultimele drivere grafice care suportă redare HDR pentru PC-ul/Notebook-ul dvs.

Nvidia

Plăci grafice Nvidia capabile HDR: GTX1070, GTX1080, P5000, P6000, etc. Pentru gama completă de plăci grafice Nvidia capabile HDR consultați siteul Nvidia [www.nvidia.com](http://www.nvidia.com)

Driver care suportă modul de redare ecran complet (de exemplu jocuri PC, playere UltraBluRay), HDR pe Win10 Redstone 2 OS: 381.65 sau mai noi.

#### AMD

Plăci grafice AMD capabile HDR: RX480, RX470, RX460, WX7100, WX5100, WX4100, etc. Pentru gama completă de plăci grafice AMD capabile HDR consultati [www.amd.com](http://www.amd.com) Verificați suportul de drivere HDR și descărcați ultimele drivere de pe [www.amd.com](http://www.amd.com)

Intel (Integrated Graphics)

Sisteme capabile HDR: CannonLake sau mai vechi

Player HDR compatibil: Aplicatia Windows 10 Movies and TV

SO cu suport HDR: Windows 10 Redstone 3

Driver cu suport HDR: vizitati centrul de [downloadcenter.intel.com](http://downloadcenter.intel.com) pentru ultimele drivere HDR

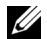

NOTĂ: Redare HDR prin SO (de exemplu redare HDR într-o fereastră pe desktop) necesită Win 10 Redstone 2 sau mai nou cu aplicații de redare de exemplu PowerDVD17. Redarea conţinuturilor protejate va necesita un software şi/sau hardware DRM, de exemplu Microsoft Playready™.

Vă rugăm consultați siteul Microsoft pentru informații despre suportul HDR.

## <span id="page-47-0"></span>Înclinarea, rotirea şi extinderea verticală

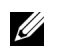

NOTĂ: Aceste instrucţiuni sunt valabile pentru monitorul cu suport. În cazul cumpărării altui suport, consultați instrucțiunile din ghidul de instalare al suportului respectiv.

#### Înclinarea, rotirea

Cu suportul montat pe monitor, puteţi să înclinaţi şi să rotiţi monitorul pentru a obţine cel mai confortabil unghi de vizionare.

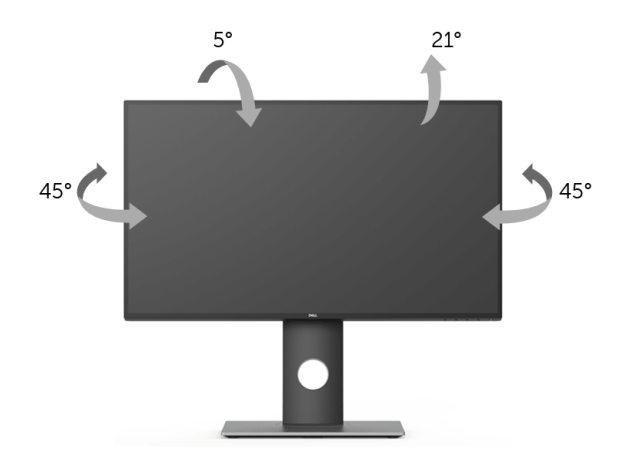

NOTĂ: Suportul este detaşat când monitorul este expediat din fabrică.

#### <span id="page-47-1"></span>Extinderea verticală

<u>U</u>

NOTĂ: Suportul se extinde vertical cu până la 130 mm. Figura de mai jos ilustrează modul în care se extinde vertical suportul.

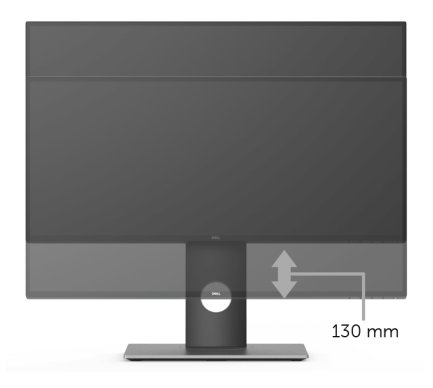

# <span id="page-48-0"></span>Rotirea monitorului

Înainte de a roti monitorul, acesta trebuie extins complet pe verticală [\(Extinderea](#page-47-1)  [verticală](#page-47-1)) şi înclinat complet în sus pentru a nu lovi marginea inferioară a monitorului.

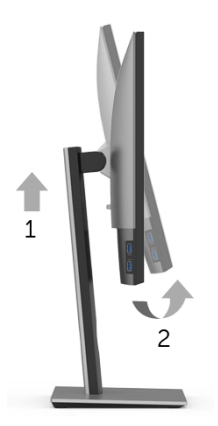

#### Rotire în sens orar

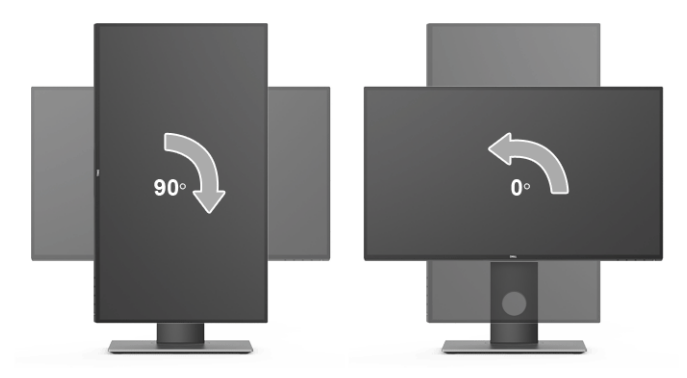

#### Rotire în sens anti orar

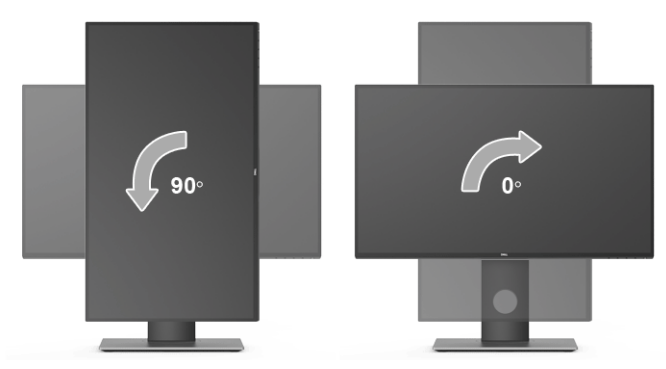

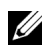

NOTĂ: Pentru a folosi funcţia Rotire afişaj (orientare Vedere versus Portret) cu computerul Dell, aveti nevoie de un driver grafic care nu este inclus cu acest monitor. Pentru a descărca driverul grafic, accesați [www.dell.com/support](http://www.dell.com/support) și vezi sectiunea Descărcare cu Drivere video pentru cele mai recente actualizări ale driverelor.

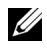

NOTĂ: Când folosiţi *Modul de vizualizare Portret*, este posibil ca performanţele să fie reduse în aplicaţiile cu grafică intensivă (jocuri 3D etc).

#### <span id="page-49-0"></span>Reglarea setărilor de rotire a afişajului în sistem

După rotirea monitorului, trebuie să parcurgeţi procedura de mai jos pentru a regla setările de rotire a afişajului din sistem.

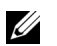

NOTĂ: Dacă folosiți monitorul cu un computer care nu este fabricat de Dell, accesaţi site-ul web cu drivere grafice al producătorului plăcii grafice sau computerului pentru informații despre rotirea "conținutului" de pe afișaj.

Pentru a regla setările de rotire a afişajului:

- 1 Faceți clic dreapta pe desktop și faceți clic pe **Proprietăți**.
- 2 Selectați fila Setări și faceți clic pe Complex.
- 3 Dacă aveți o placă grafică ATI, selectați fila Rotație și setați rotirea preferată.
- 4 Dacă aveți o placă grafică nVidia, faceți clic pe fila nVidia, în coloana din stânga selectați NVRotate, apoi selectați locația preferată.
- 5 Dacă aveți o placă grafică Intel®, selectați fila Intel, faceți clic pe Proprietăți grafică, selectați fila Rotație, apoi setați rotația dorită.

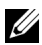

NOTĂ: Dacă opțiunea de rotație nu este afișată sau nu funcționează corect, accesati <www.dell.com/support> si descărcați cel mai recent driver pentru placa grafică.

<span id="page-50-2"></span><span id="page-50-0"></span>

AVERTISMENT: Înainte de a începe oricare dintre procedurile din această sectiune, parcurgeți secțiunea Instrucțiuni privind securitatea.

#### <span id="page-50-1"></span>Testarea automată

Monitorul oferă o funcţie de testare automată care vă permite să verificaţi dacă monitorul functionează corect. Dacă monitorul și computerul sunt corect conectate, însă ecranul monitorului rămâne întunecat, efectuați testarea automată parcurgând următoarele etape:

- 1 Opriti computerul și monitorul.
- 2 Deconectați cablul video din spatele computerului.
- 3 Porniţi monitorul.

Ar trebui să fie afişată caseta de dialog flotantă (pe fundal negru) dacă monitorul nu detectează un semnal video și funcționează corect. În modul de testare automată, LED-ul Pornit/Oprit rămâne alb. De asemenea, în funcție de intrarea selectată, pe ecran se derulează continuu mesajul de mai jos.

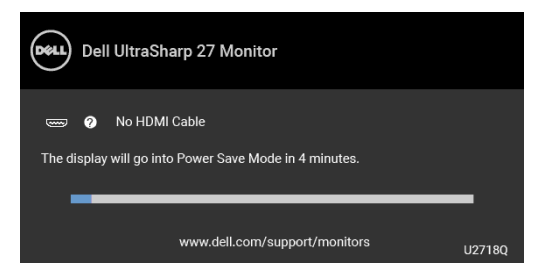

NOTĂ: Mesajul poate să fie ușor diferit, în funcție de semnalul de intrare conectat. U

- 4 Această casetă este afişată şi în timpul funcţionării normale a sistemului, când cablul video se deconectează sau este deteriorat.
- 5 Opriţi monitorul şi conectaţi cablul video; apoi porniţi computerul şi monitorul.

Dacă ecranul monitorului rămâne gol după parcurgerea procedurii anterioare, verificaţi placa video și computerul, deoarece monitorul funcționează corect.

# <span id="page-51-0"></span>Diagnosticare încorporată

Monitorul încorporează un instrument de diagnosticare care vă ajută să aflați dacă problema întâmpinată este cauzată de monitor sau de computer şi de placa video.

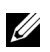

NOTĂ: Puteți să folosiți diagnosticarea încorporată numai când cablul video este deconectat şi monitorul este în modul de *testare automată*.

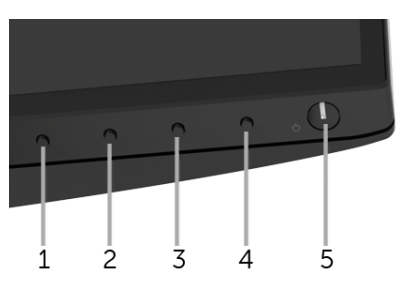

Pentru a folosi diagnosticarea încorporată:

- 1 Asigurați-vă că ecranul este curat (fără particule de praf pe suprafața ecranului).
- 2 Deconectați cablul/cablurile video din spatele computerului sau monitorului. Monitorul intră apoi în modul de testare automată.
- 3 Apăsați și mențineți apăsat butonul 1 de pe panoul din față timp de 5 secunde. Este afişat un ecran gri.
- 4 Inspectați cu atenție ecranul pentru a detecta eventualele anomalii.
- 5 Apăsați din nou **butonul 1** de pe panoul frontal. Culoarea ecranului devine roșie.
- 6 Inspectaţi ecranul pentru a detecta eventualele anomalii.
- 7 Repetați etapele 5 și 6 pentru a inspecta ecranul verde, albastru, negru, alb și text.

Testul este finalizat când este afișat ecranul text. Pentru a ieși, apăsați din nou **butonul 1**.

Dacă nu detectaţi anomalii pe ecran folosind instrumentul de diagnosticare încorporat, monitorul funcționează corect. Verificați placa video și computerul.

## <span id="page-52-0"></span>Probleme frecvente

Tabelul următor conţine informaţii generice despre problemele obişnuite pe care le puteţi întâmpina cu monitorul şi despre posibilele soluţii:

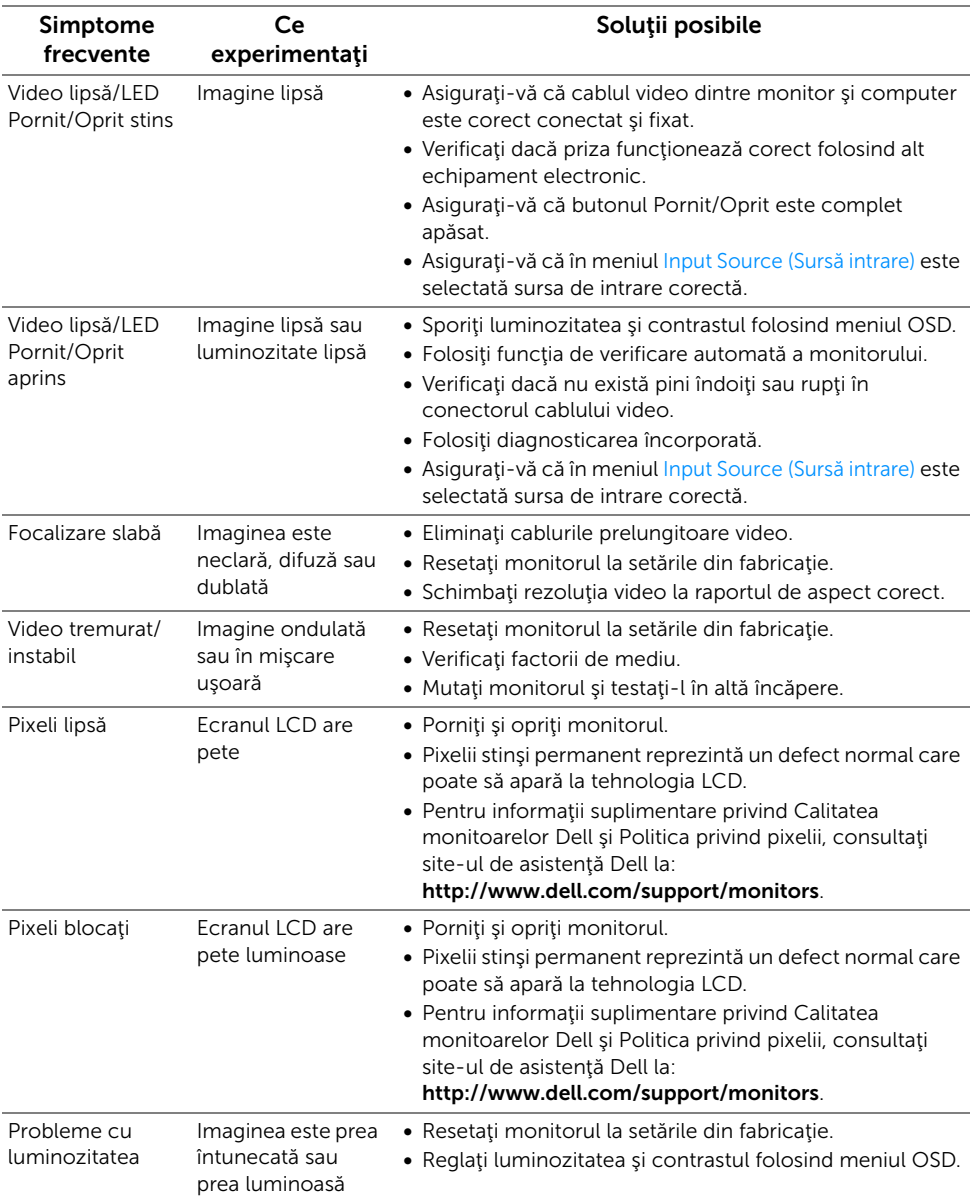

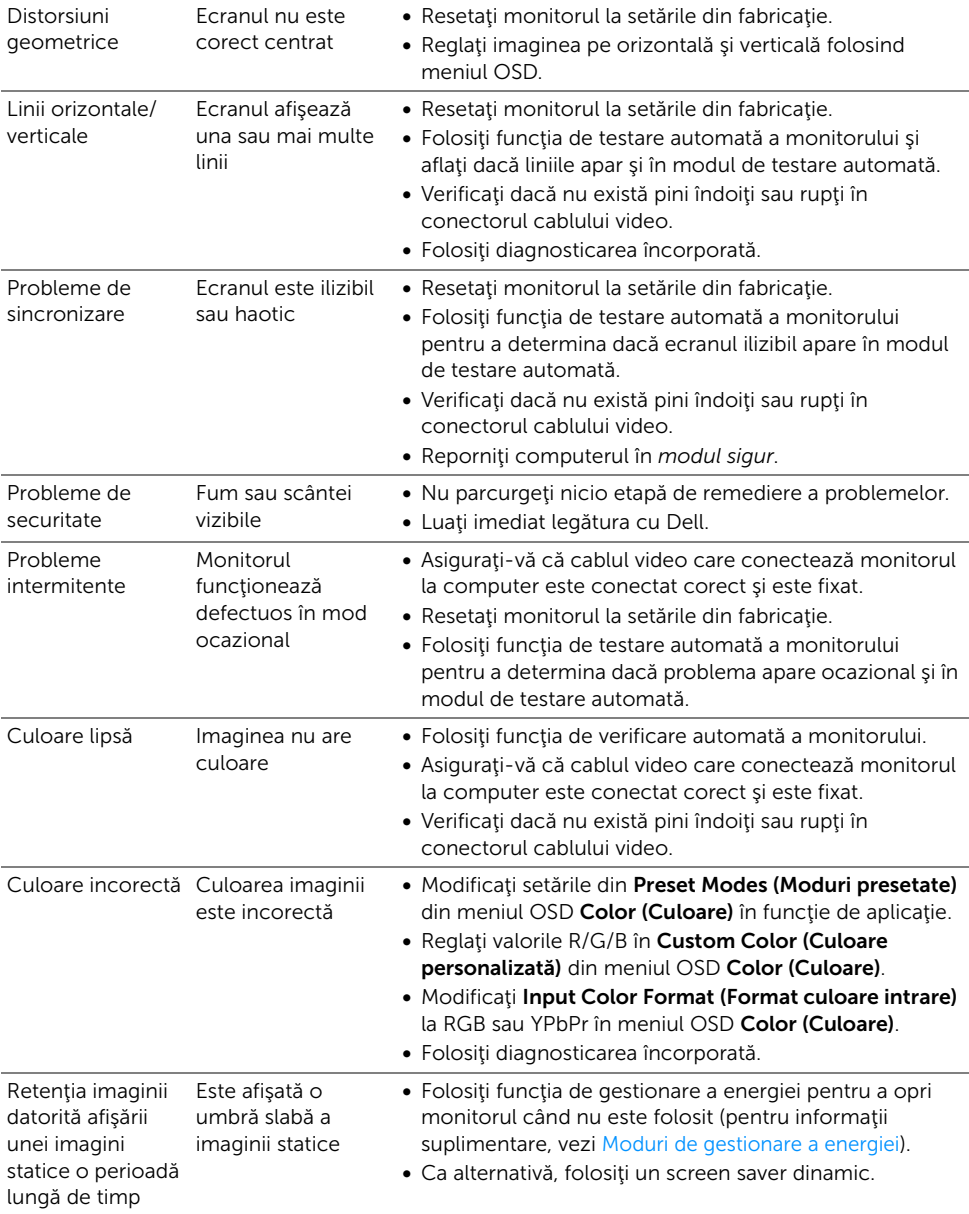

# <span id="page-54-0"></span>Probleme specifice produsului

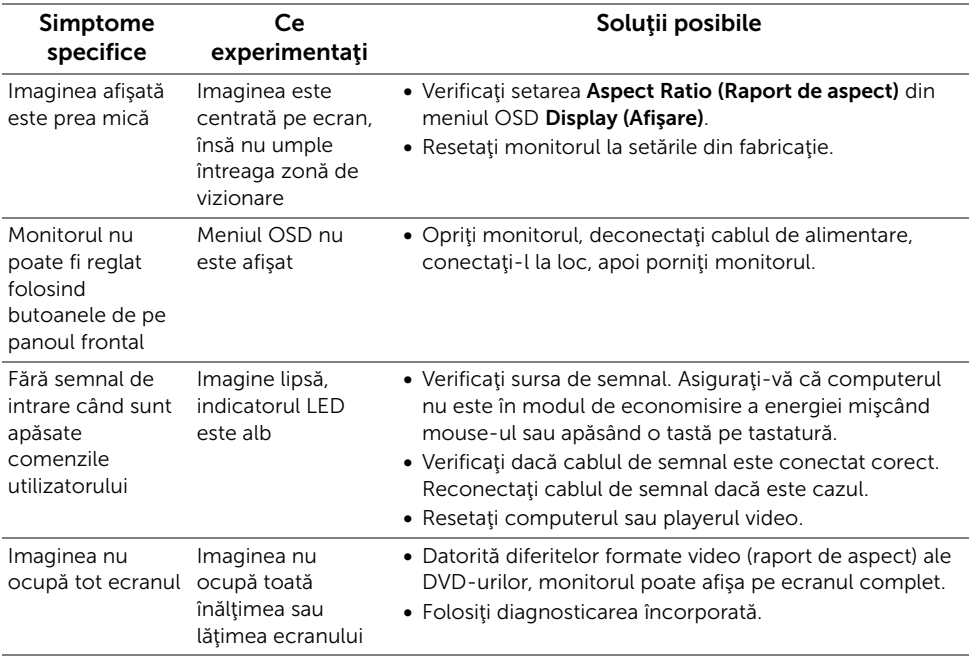

# <span id="page-54-2"></span><span id="page-54-1"></span>Probleme specifice pentru Universal Serial Bus (USB)

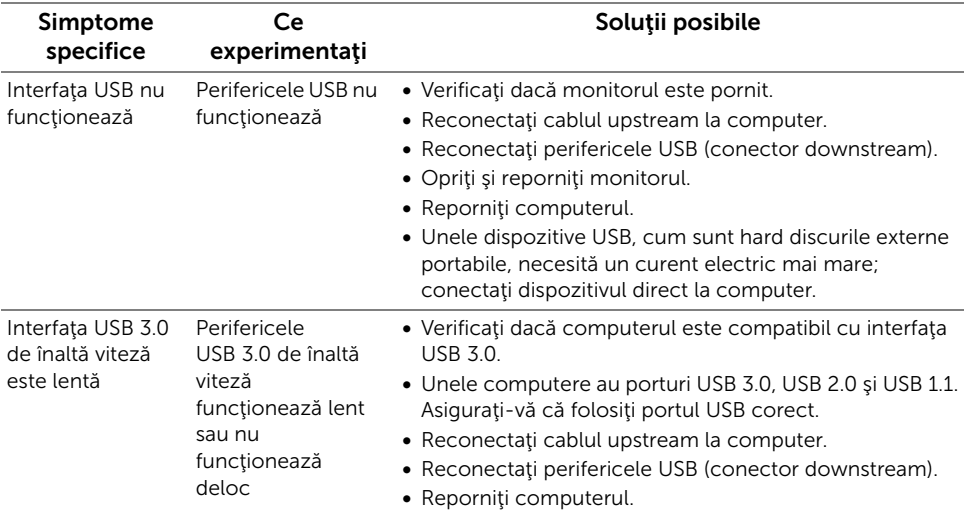

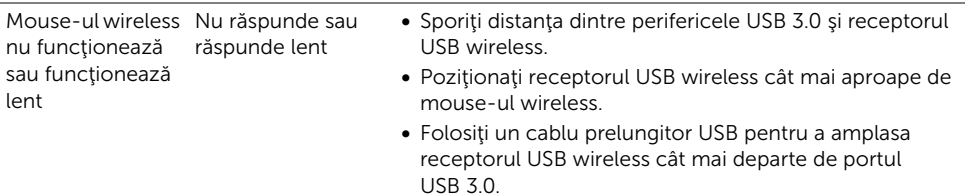

# <span id="page-55-0"></span>Probleme specifice difuzoarelor

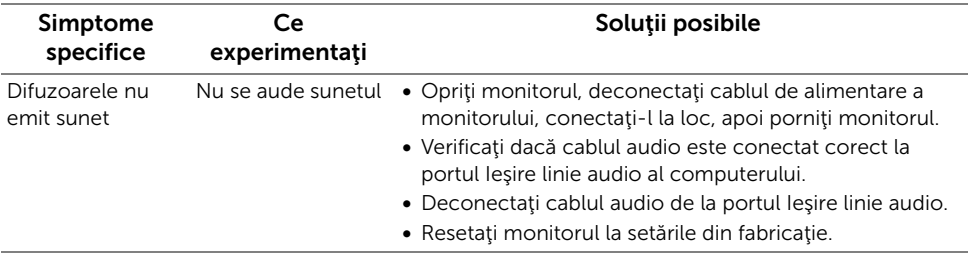

#### <span id="page-56-0"></span>AVERTISMENT: Instrucţiuni privind securitatea

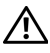

<span id="page-56-4"></span>AVERTISMENT: Utilizarea unor comenzi, reglaje sau proceduri diferite de cele specificate în această documentaţie poate să cauzeze şoc electric, pericole de ordin electric şi/sau pericole de ordin mecanic.

Pentru informații despre instrucțiunile privind securitatea, consultați Informații despre securitate, mediu şi omologare (SERI).

# <span id="page-56-1"></span>Notificări FCC (numai în S.U.A.) și alte informații privind reglementările

Pentru notificările FCC și alte informații privind reglementările, consultați site-ul web de conformitate cu reglementările la adresa [www.dell.com/regulatory\\_compliance.](www.dell.com/regulatory_compliance)

# <span id="page-56-3"></span><span id="page-56-2"></span>Luaţi legătura cu Dell

#### Clienţii din Statele Unite pot să apeleze 800-WWW-DELL (800-999-3355).

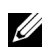

**NOTĂ:** Dacă nu aveți o conexiune activă la Internet, puteți să găsiți datele de contact pe factura de cumpărare, pe fisa de expediere, pe chitanță sau în catalogul de produse Dell.

Dell oferă mai multe servicii de asistență și service, online și prin telefon. Disponibilitatea acestora variază în funcție de țară și de produs, fiind posibil ca unele servicii să nu fie disponibile în zona dvs.

- Asistenţă tehnică online ─ <www.dell.com/support/monitors>
- Luaţi legătura cu Dell ─<www.dell.com/contactdell>